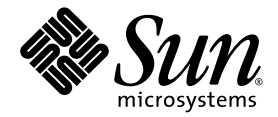

# Sun Fire™ X2100 M2 サーバー オペレーティングシステム インストールガイド

Sun Microsystems, Inc. www.sun.com

部品番号 819-7539-10 2006 年 9 月、改訂 A

Copyright 2006 Sun Microsystems, Inc., 4150 Network Circle, Santa Clara, California 95054, U.S.A. All rights reserved.

Sun Microsystems, Inc. は、本書に記載されている技術に関連する知的所有権を所有しています。特に、これに限定されず、これらの知的 所有権には、http://www.sun.com/patents に掲載されている 1 つまたは複数の米国特許、米国ならびに他の国における 1 つまたは複数の 特許または申請中の特許が含まれます。

本書および本製品は、その使用、複製、再頒布および逆コンパイルを制限するライセンスに基づいて頒布されます。Sun Microsystems, Inc. またはそのライセンス許諾者の書面による事前の許可なくして、本書または製品のいかなる部分もいかなる手段および形式によっても複製 することを禁じます。

本製品に含まれるサードパーティーソフトウェア ( フォントに関するテクノロジーを含む ) は、著作権を有する当該各社より Sun 社へライ センス供与されているものです。

本製品の一部は、Berkeley BSD systems に由来し、University of California からライセンスを受けています。UNIX は、X/Open Company, Ltd. の米国 ならびに他の国における登録商標で、X/Open Company, Ltd. が所有する独占的ライセンス供与権に基づいて、Sun 社にライセ ンス供与されています。

Sun、Sun Microsystems、Sun のロゴマーク、AnswerBook2、docs.sun.com、Sun Fire、Solaris は、Sun Microsystems, Inc. の米国 およびそ の他の国における商標または登録商標です。

SPARC の商標はすべて、ライセンス契約に基づいて使用されており、SPARC International, Inc. の米国 およびその他の国における商標また は登録商標です。SPARC 商標の付いた製品には、Sun Microsystems, Inc. が開発したアーキテクチャが採用されています。

OPEN LOOK および Sun™ グラフィカルユーザーインタフェースは、Sun Microsystems, Inc. がユーザーおよびライセンス被許諾者のため に開発したものです。Sun 社は、ビジュアルまたはグラフィカルユーザーインタフェースの概念を先駆的に研究、開発し、コンピュータ業 界に貢献した Xerox 社の努力を高く評価いたします。Sun 社は、Xerox グラフィカルユーザーインタフェースに対する非独占的ライセンス を Xerox 社から受けています。このライセンスは、OPEN LOOK GUI を採用する Sun 社のライセンス被許諾者に対しても適用されます。 また適用されない場合でも、それらライセンス被許諾者は Sun 社のライセンス契約文書に遵守することとなります。

米国 政府の権利-商用。政府関連のユーザーは、Sun Microsystems, Inc. の標準ライセンス契約、および FAR とその補足条項に従う必要 があります。

本書は、「現状のまま」の形で提供され、法律により免責が認められない場合を除き、商品性、特定目的への適合性、第三者の権利の非 侵害に関する暗黙の保証を含む、いかなる明示的および暗示的な保証も伴わないものとします。

Copyright 2006 Sun Microsystems, Inc., 4150 Network Circle, Santa Clara, Californie 95054, Etats-Unis. Tous droits réservés.

Sun Microsystems, Inc. a les droits de propriété intellectuels relatants à la technologie qui est décrit dans ce document. En particulier, et sans la<br>limitation, ces droits de propriété intellectuels peuvent inclure un ou un ou les brevets plus supplémentaires ou les applications de brevet en attente dans les Etats-Unis et dans les autres pays.

Ce produit ou document est protégé par un copyright et distribué avec des licences qui en restreignent l'utilisation, la copie, la distribution, et la décompilation. Aucune partie de ce produit ou document ne peut être reproduite sous aucune forme, par quelque moyen que ce soit, sans<br>l'autorisation préalable et écrite de Sun et de ses bailleurs de licence, s'il y ena.

Le logiciel détenu par des tiers, et qui comprend la technologie relative aux polices de caractères, est protégé par un copyright et licencié par des<br>fournisseurs de Sun.

Des parties de ce produit pourront être dérivées des systèmes Berkeley BSD licenciés par l'Université de Californie. UNIX est une marque<br>déposée aux Etats-Unis et dans d'autres pays et licenciée exclusivement par X/Open Co

Sun, Sun Microsystems, le logo Sun, AnswerBook2, docs.sun.com, Sun Fire, et Solaris sont des marques de fabrique ou des marques déposées<br>de Sun Microsystems, Inc. aux Etats-Unis et dans d'autres pays.

Toutes les marques SPARC sont utilisées sous licence et sont des marques de fabrique ou des marques déposées de SPARC International, Inc. aux Etats-Unis et dans d'autres pays. Les produits portant les marques SPARC sont basés sur une architecture développée par Sun Microsystems, Inc.

L'interface d'utilisation graphique OPEN LOOK et Sun™ a été développée par Sun Microsystems, Inc. pour ses utilisateurs et licenciés. Sun<br>reconnaît les efforts de pionniers de Xerox pour la recherche et le développement d pour l'industrie de l'informatique. Sun défient une license non exclusive de Xerox sur l'interface d'utilisation graphique Xerox, cette licence couvrant également les licenciées de Sun qui mettent en place l'interface d 'utilisation graphique OPEN LOOK et qui en outre se conforment aux licences écrites de Sun.

LA DOCUMENTATION EST FOURNIE "EN L'ÉTAT" ET TOUTES AUTRES CONDITIONS, DECLARATIONS ET GARANTIES EXPRESSES OU TACITES SONT FORMELLEMENT EXCLUES, DANS LA MESURE AUTORISEE PAR LA LOI APPLICABLE, Y COMPRIS NOTAMMENT TOUTE GARANTIE IMPLICITE RELATIVE A LA QUALITE MARCHANDE, A L'APTITUDE A UNE UTILISATION PARTICULIERE OU A L'ABSENCE DE CONTREFAÇON.

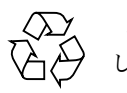

リサイクル してください

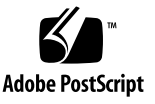

# 目次

[はじめに](#page-4-0) **v**

- **1.** [オペレーティングシステムのインストールの概要](#page-8-0) **1** [サポートされているオペレーティングシステム](#page-9-0) 2 [オペレーティングシステムのインストールのタスク](#page-10-0) 3 [オペレーティングシステムのインストールの準備](#page-11-0) 4 [ディスプレイ環境の設定](#page-11-1) 4 [プライマリブートディスクの消去](#page-11-2) 4 [オペレーティングシステムをインストールするための](#page-12-0) BIOS 設定 5 [オペレーティングシステムのインストール方法の選択](#page-13-0) 6 [CD-ROM](#page-14-0) または DVD 7 [ネットワークインストール](#page-14-1) (PXE/Jumpstart/RIS) 7 仮想 CD-ROM [を使用したリモート](#page-16-0) KVMS Over IP 9 [シリアルリダイレクト](#page-17-0) 10
- **2. Solaris** [オペレーティングシステムのインストール](#page-20-0) **13** [オペレーティングシステムのインストール](#page-21-0) 14 [オペレーティングシステムのインストールの概要](#page-21-1) 14 [オペレーティングシステムのインストール方法](#page-22-0) 15

[システム固有ドライバのインストール](#page-23-0) 16 KVMS Over IP [を使用したドライバのインストール](#page-24-0) 17 Sun Fire X2100 M2 [サーバーへのドライバのダイレクトインストール](#page-24-1) 17

**3. Linux** [オペレーティングシステムのインストール](#page-26-0) **19**

[オペレーティングシステムのインストール](#page-27-0) 20 [オペレーティングシステムのインストールの概要](#page-27-1) 20 [オペレーティングシステムのインストール方法](#page-28-0) 21 [システム固有ドライバのインストール](#page-29-0) 22 KVMS Over IP [を使用したドライバのインストール](#page-30-0) 23 Sun Fire X2100 M2 [サーバーへのドライバのダイレクトインストール](#page-30-1) 23 [アップデートユーティリティの実行](#page-32-0) 25 RHEL OS 用の up2date [ユーティリティの実行](#page-32-1) 25 SLES OS 用の SuSEWatcher [ユーティリティの実行](#page-32-2) 25

**4. Windows Server 2003** [オペレーティングシステムのインストール](#page-34-0) **27**

[オペレーティングシステムのインストール](#page-35-0) 28 [オペレーティングシステムのインストールの概要](#page-35-1) 28 [オペレーティングシステムのインストール方法](#page-36-0) 29

[Windows Update](#page-36-1) の実行 29

RAID 設定を持つ [Windows Server 2003](#page-37-0) のインストール 30

Solaris または Linux を使用した [2003Reburn CD](#page-37-1) の作成 30

[ブートディスクを使用した](#page-39-0) Windows の RAID ドライバのインストール 32 [イーサネットドライバとチップセットドライバのインストール](#page-41-0) 34

- **A. Solaris Jumpstart** [インストールへのパッチの適用](#page-44-0) **37**
- **B. Windows RIS** [インストールの実行](#page-48-0) **41**
- **C.** [ネットワークインタフェースの設定](#page-60-0) **53**

## <span id="page-4-0"></span>はじめに

本書では、ワークステーションのハードウェアおよびソフトウェアの設定、電源 投入、および構成について説明します。

## 本書の構成

本書は次の章で構成されています。

第 [1](#page-8-1) 章では、 Sun Fire X2100 M2 サーバーにオペレーティングシステムをインストー ルする準備を行う手順について説明します。

第 [2](#page-20-1) 章では、 Solaris 10 オペレーティングシステムをインストールする手順について 説明します。

第 [3](#page-26-1) 章では、サポートされている Linux オペレーティングシステムをインストール する手順について説明します。

第 [4](#page-34-1) 章では、 Windows Server 2003 をインストールする手順について説明します。

[付録](#page-44-1) A には、 Solaris Jumpstart インストールのパッチに関する情報が記載されてい ます。

[付録](#page-48-1) B には、 Windows リモートインストールサービス (RIS) インストールの実行に 関する情報が記載されています。

[付録](#page-60-1) C には、サポートされている Solaris および Linux オペレーティングシステムの ネットワークインタフェース設定に関する情報が記載されています。

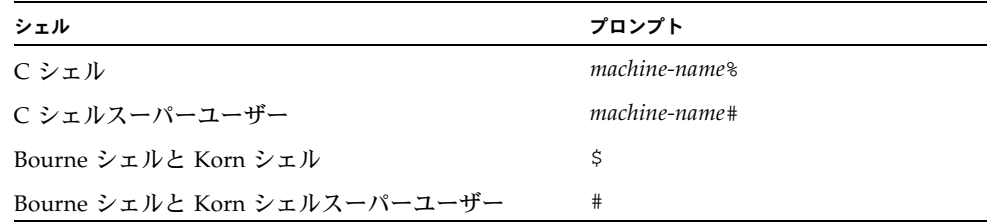

# 表記上の規則

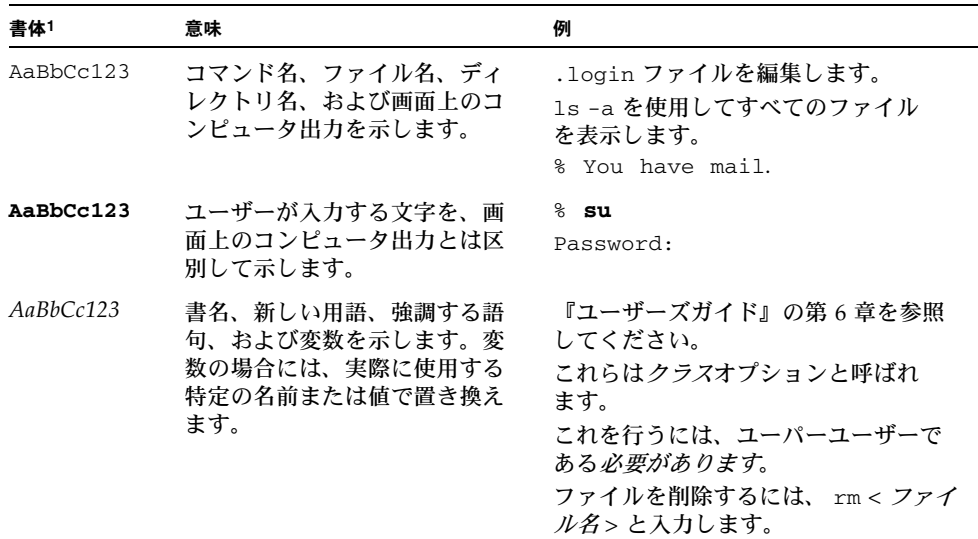

1. ご使用のブラウザの設定によっては、表示内容が多少異なる場合もあります。

# <span id="page-6-0"></span>関連ドキュメント

Sun Fire X2400 サーバーのドキュメントセットの説明については、システムに付属し ている『ドキュメントの場所』シートを参照するか、製品のドキュメントサイトをご 覧ください。次の URL から製品のドキュメントサイトに移動してください。

http://www.sun.com/documentation

これらのドキュメントの一部については、上記に記載された Web サイトでフランス 語、ドイツ語、簡体字中国語、繁体字中国語、韓国語、日本語の翻訳版が入手可能 です。英語版のドキュメントが最も頻繁に改訂されるため、翻訳版よりも最新である ことがあります。

Sun ハードウェアのドキュメントについてはすべて、次の URL を参照してくだ さい。

<http://www.sun.com/documentation>

Solaris およびその他のソフトウェアのドキュメントについては、次の URL を参照 してください。

<http://docs.sun.com>

# ドキュメント、サポート、および トレーニング

<span id="page-6-1"></span>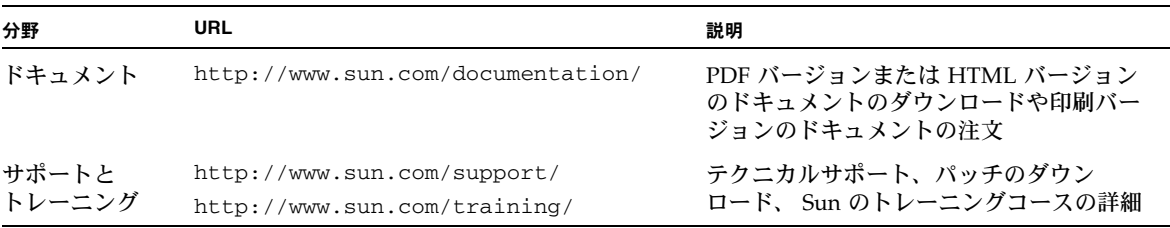

## サードパーティーの Web サイト

Sun 社は、本書で挙げているサードパーティーの Web サイトの 利 用について責任を負 いません。また、当該サイトまたはリソースから入手可能なコンテンツや広告、製品 またはその他の素材を推奨したり、責任あるいは法的義務を負うものではありません。 さらに、他社の Web サイトやリソースに掲載されているコンテンツ、製品、サービス などの使用や依存により生じた実際の、または嫌疑的な損害や損失についても責任を 負いません。

## <span id="page-7-0"></span>コメントをお寄せください

Sun 社は、ドキュメントの改善を常に心がけており、皆様のコメントや提案を歓迎 いたします。コメントは次のサイトを通してお送りください。

<http://www.sun.com/hwdocs/feedback>

フィードバックには、本書のタイトルと部品番号の記載をお願いいたします。 Sun Fire X2100 M2 サーバーオペレーティングシステムインストールガイド、 819-7539-10

<span id="page-8-1"></span><span id="page-8-0"></span>オペレーティングシステムの インストールの概要

<span id="page-8-2"></span>この章では、Sun Fire X2100 M2 サーバーに新しいオペレーティングシステムをイ ンストールする場合に必要な情報を説明します。

この章では、次の項目について説明します。

- 2 [ページの「サポートされているオペレーティング](#page-9-0) システム」
- 3 [ページの「オペレーティングシステムのインストールのタスク」](#page-10-0)
- 4 [ページの「オペレーティングシステムのインストールの準備」](#page-11-0)
- 6 [ページの「オペレーティングシステムのインストール方法の選択」](#page-13-0)

注 **–** お使いの Sun Fire X2100 M2 サーバーに Solaris™ 10 オペレーティングシステ ム (OS) がプリインストールされている場合、オペレーティングシステムの設定方法 については、『Sun Fire X2100 M2 サーバー設置マニュアル』を参照してください。

# <span id="page-9-2"></span><span id="page-9-0"></span>サポートされているオペレーティング システム

<span id="page-9-1"></span>サーバーには Solaris 10 6/06 オペレーティングシステム、またはそれ以降のバー ジョンがプリインストールされている場合があります。これは、お使いのハードディ スクドライブの設定によって異なります。Sun Fire X2100 M2 サーバーにプリインス トールされている Solaris 10 OS を使用しない場合は、好みのオペレーティングシス テムをインストールできます。

Sun Fire X2100 M2 サーバーでは、次のオペレーティングシステム ( またはそれ以降 のバージョン ) がサポートされています。

- Sun Java<sup>™</sup> Enterprise System (Java ES) が入った Solaris 10 Operating System (6/06 以降 )
- Red Hat Enterprise Linux 3、Update 8、32 ビットおよび 64 ビット (ES および AS)
- Red Hat Enterprise Linux 4、Update 4、32 ビット および 64 ビット (ES および AS)
- SUSE Linux Enterprise System 9 (SP 3) 64 ビット (SUSE 認定)
- Windows 2003 Standard Edition (SP 1) 32 ビットおよび 64 ビット (WHQL 認定 )

これらのオペレーティングシステムのインストール方法は、それぞれのオペレーティ ングシステムソフトウェアに付属しているメディアセットに記載されています。

Sun Fire X2100 M2 サーバーには、診断パーティションがプリインストールされてい ます。何らかの理由で診断パーティションがサーバーから削除されている場合は、 『Sun Fire X2100 M2 Server Service Manual (Sun Fire X2100 M2 サーバーサービスマ ニュアル )』(819-6597) で、Sun Fire X2100 M2 サーバーのツールとドライバの CD か ら診断パーティションを再インストールする方法を参照してください。

<span id="page-10-1"></span><span id="page-10-0"></span>オペレーティングシステムのインストー ルのタスク

ここでは、新しいオペレーティングシステム (OS) のインストールに必要な手順の 概要を説明します。

1. ディスプレイの環境を設定します。

OS をインストールするシステムの準備と OS のインストールにオプションの DVD ドライブを使用しない場合は、4 [ページの「ディスプレイ環境の設定」](#page-11-1)を 参照してください。

2. プライマリブートディスクを消去します。

サーバーにオペレーティングシステムがプリインストールされている場合は、ま ずそれを削除してから新しいオペレーティングシステムをインストールします。 4 [ページの「プライマリブートディスクの消去」](#page-11-2)を参照してください。

3. BIOS を設定します。

インストールするオペレーティングシステムに合わせて BIOS が設定されているこ とを確認する必要があります。5 [ページの「オペレーティングシステムをインス](#page-12-0) [トールするための](#page-12-0) BIOS 設定」を参照してください。

4. オペレーティングシステムをインストールします。

本書で、インストールするオペレーティングシステムに対応した章を参照してく ださい。

注 **–** Windows RAID をセットアップする場合は、2003Reburn スクリプトを使用 して新しい Windows Server 2003 インストール CD または RAID ドライバのフロッ ピーディスクを作成してから、オペレーティングシステムをインストールします。 第 [4](#page-34-1) 章を参照してください。

5. ドライバをアップデートします。

本書で、インストールするオペレーティングシステムに対応した章を参照してく ださい。

6. お使いのオペレーティングシステムに対応するオペレーティングシステムのアッ プデートを実行します。

# <span id="page-11-0"></span>オペレーティングシステムのインストー ルの準備

このセクションでは、オペレーティングシステムをインストールするためにサーバー を準備する方法を説明します。

- 4 [ページの「ディスプレイ環境の設定」](#page-11-1)
- 4 [ページの「プライマリブートディスクの消去」](#page-11-2)
- 5 [ページの「オペレーティングシステムをインストールするための](#page-12-0) BIOS 設定」

### <span id="page-11-3"></span><span id="page-11-1"></span>ディスプレイ環境の設定

ツールとドライバの CD や OS のインストール CD を使用する際にローカルの DVD ドライブとモニターを使用しない場合は、次のいずれかのディスプレイ環境を使用し ます。

■ Embedded Lights Out Manager (LOM) のサービスプロセッサ (SP) を通じて出力 を表示する

Embedded LOM の SP を使用して、シリアルコンソールを通じてシステム出力を 表示する方法については、『Sun Fire X2100 M2 サーバー設置マニュアル』を参照 してください。

■ Embedded LOM のリモート KVMS Over IP 機能を使用する

仮想 CD を操作するためのリモート KVMS Over IP のセットアップ方法について は、『Embedded Lights Out Manager 管理ガイド』を参照してください。

## <span id="page-11-2"></span>プライマリブートディスクの消去

<span id="page-11-4"></span>デフォルトでは、Sun Fire X2100 M2 サーバーのハードディスクドライブには Solaris 10 がインストールされています。別のオペレーティングシステムをインストールし たり、Solaris 10 オペレーティングシステムを再インストールする場合は、Sun Fire X2100 M2 サーバーのツールとドライバの CD のメインメニューにある「Erase Primary Boot Hard Disk」オプションを使用して、インストール済みのオペレーティ ングシステムを消去して新しいインストールのための場所を空けることができます。

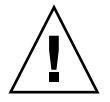

注意 **–** ツールとドライバの CD から「Erase Primary Boot Hard Disk」オプションを 選択すると、診断パーティション以外の、ハードドライブ上のすべてのパーティショ ンが消去されます。すべてのユーザデータが失われるため、この操作を開始する前 に、ハードディスクの全データをバックアップしてください。

プライマリブートハードディスクを消去するには、次の手順に従います。

- **1.** ハードドライブ上に必要なデータがあれば、バックアップしておきます。
- **2.** サーバーの **DVD** ドライブ **(** オプション **)** に、ツールとドライバの **CD** を挿入し ます。
- **3. CD** からサーバーを起動します。
- **4.** メインメニューが表示されたら、ツールとドライバの **CD** のメインメニューから次 のオプションを選択します。
	- 3. Erase Primary Boot Hard Disk

このオプションを選択すると、プライマリハードドライブ上に現在あるすべてのパー ティション ( 診断パーティション以外 ) が消去されます。診断パーティションだけは 消去されずにそのまま残ります。

### <span id="page-12-2"></span><span id="page-12-0"></span>オペレーティングシステムをインストールするた めの BIOS 設定

<span id="page-12-3"></span>オペレーティングシステムをインストールする前に、Sun Fire X2100 M2 サーバーの BIOS がインストールするオペレーティングシステム向けに設定されていることを確 認する必要があります。インストールするオペレーティングシステムの種類に該当す る手順を参照してください。

- 5 [ページの「](#page-12-1)Solaris 10 および Linux OS 用の BIOS の設定」
- 6 ページの「[Windows Server 2003 OS](#page-13-1) 用の BIOS の設定」

### <span id="page-12-1"></span>Solaris 10 および Linux OS 用の BIOS の設定

「Installed O/S ( インストールされた OS)」オプションのデフォルト設定は「Others ( その他 )」です。デフォルト設定が変更されていなければ、Solaris や Linux オペ レーティングシステム用にこの設定操作を行う必要はありません。

BIOS の「Installed O/S ( インストールされた OS)」オプションがデフォルト設定か ら変更されている場合、Solaris 10、Red Hat Enterprise Linux 3 と 4、および SUSE Linux Enterprise System では次の手順に従います。

Solaris または Linux のインストール用に BIOS を設定するには、次の手順に従い ます。

**1.** サーバーの電源をオンにし、**Sun** ロゴ画面で **F2** キーを押して「**BIOS Setup**」メ ニューを開きます。

- **2.**「**Advanced (** 詳細 **)**」タブを選択し、「**ACPI Configuration (ACPI** 構成 **)**」を選択し ます。
- **3.**「**Installed O/S (** インストールされた **OS)**」オプションを「**Others (** その他 **)**」に変更 します。
- <span id="page-13-1"></span>**4. F10** キーを押して変更内容を保存し、**BIOS** を閉じます。

<span id="page-13-3"></span>Windows Server 2003 OS 用の BIOS の設定

Windows Server 2003 のインストール用に BIOS を設定するには、次の手順に従い ます。

- **1.** サーバーの電源をオンにし、**Sun** ロゴ画面で **F2** キーを押して「**BIOS Setup**」メ ニューを開きます。
- **2.**「**Advanced (** 詳細 **)**」タブを選択し、「**ACPI Configuration (ACPI** 構成 **)**」を選択し ます。
- **3.**「**Installed O/S (** インストールされた **OS)**」オプションを「**Windows**」に変更し ます。
- **4. F10** キーを押して変更内容を保存し、**BIOS** を閉じます。

# <span id="page-13-2"></span><span id="page-13-0"></span>オペレーティングシステムのインストー ル方法の選択

ここでは、オペレーティングシステムをインストールするために考えられる方法の概 要を説明します。詳細は、オペレーティングシステムごとのセクションを参照してく ださい。

- 7[ページの「](#page-14-0)CD-ROM または DVD」
- 7 [ページの「ネットワークインストール](#page-14-1) (PXE/Jumpstart/RIS)」
- 9 ページの「仮想 CD-ROM [を使用したリモート](#page-16-0) KVMS Over IP」
- 10 [ページの「シリアルリダイレクト」](#page-17-0)

### <span id="page-14-4"></span><span id="page-14-0"></span>CD-ROM または DVD

この方法では、サーバー内蔵の DVD、USB 接続されたドライブ、およびシステムに 接続された VGA モニターを使用して、サーバーに直接オペレーティングシステムを インストールします。

特定のオペレーティングシステムでの CD または DVD によるインストールの詳細に ついては、お使いのインストールソフトウェアに付属のドキュメントや、本書中のオ ペレーティングシステム固有の章で説明しているオンラインドキュメントを参照して ください。

### <span id="page-14-5"></span><span id="page-14-1"></span>ネットワークインストール (PXE/Jumpstart/RIS)

<span id="page-14-3"></span>この方法では、ホストサーバー上でインストールをセットアップし、ネットワーク経 由でオペレーティングシステムをインストールします。ネットワークでのインストー ル方法には、Linux と Solaris 用の Pre-Boot Execution Environment (PXE)、Solaris 用の Jumpstart、および Windows 用のリモートインストールサービス (RIS) があり ます。

PXE ベースのネットワークインストールを実行するには、次のものが必要です。

- インストールサーバー
- DHCP サーバー

特定のオペレーティングシステムでのネットワークによるインストールの詳細につい ては、お使いのインストールソフトウェアに付属のドキュメントや、本書中のオペ レーティングシステム固有の章で説明しているオンラインドキュメントを参照してく ださい。

特定のオペレーティングシステムに関する次のサブセクションのガイドラインも参照 してください。

- 7 [ページの「リモートインストール用に推奨される](#page-14-2) NIC コネクタ」
- 8 ページの「Solaris 10 用 x86 [インストールクライアントの追加」](#page-15-0)

### <span id="page-14-6"></span><span id="page-14-2"></span>リモートインストール用に推奨される NIC コネクタ

一部のオペレーティングシステムにはネットワークインタフェースカード (NIC) ドラ イバが含まれていないので、ネットワークインストールには次のコネクタをお勧めし ます。

- Solaris ラベルが「0」の Broadcom NIC コネクタを使用してください(「NET MGMT」というラベルの NIC ではありません )。
- Red Hat Enterprise Linux ラベルが「0」の Broadcom NIC コネクタを使用して ください (「NET MGMT」というラベルの NIC ではありません )。
- SUSE Linux Enterprise Server ラベルが「2」または「3」の NVIDIA NIC コネク タを使用してください。
- Windows 任意の Broadcom または NVIDIA NIC コネクタを使用してください。

Sun Fire X2100 M2 サーバーに固有の RIS インストールの手順については[、付録](#page-48-1) B を参照してください。

<span id="page-15-0"></span>Solaris 10 用 x86 インストールクライアントの追加 次の手順は、Solaris 10 のみに適用されます。

Solaris 10 リモートインストールの場合には、インストールサーバーに x86 インス トールクライアントを追加し、次のコード例で示すように、インストール中に使用す るブートデバイスを指定する必要があります。

インストールクライアントのセットアップ時にブートデバイスを指定すると、インス トール時に Device Configuration Assistant からこの情報を求められることはありま せん。

この例では、次の値を使用します。

- クライアントの IP アドレス : 00:07:e9:04:4a:bf
- サーバーの IP アドレス: 192.168.0.123
- クライアントのマクロ名 :01000039FCF2EF

次の例で示すコマンドを使用します。

```
# cd /export/boot/Solaris_10/Tools
# ./add_install_client -d -e "00:07:e9:04:4a:bf" i86pc
# dhtadm -A -m 01000039FCF2EF \
-d ":BootSrvA=192.168.0.123:BootFile=01000039FCF2EF:"
# pntadm -f 01 -A $CLIENT_IP -i 01000039FCF2EF \ 
-m 01000039FCF2EF $CLIENT_NET
```
### <span id="page-16-1"></span><span id="page-16-0"></span>仮想 CD-ROM を使用したリモート KVMS Over IP

この方法では、リモートネットワーク接続されたシステムを使用して Sun Fire X2100 M2 サーバーにオペレーティングシステムをインストールします。オペレーティング システムのメディアへのアクセスにリモートシステム (仮想 CD-ROM) の CD または DVD ドライブを使用するため、Sun Fire X2100 M2 サーバーの出力はすべてリモー トシステム ( リモートコンソール ) に表示されます。Embedded Lights Out Manager (LOM) で IP 上のキーボード、マウス、ビデオ、ストレージ (KMVS) を使用する詳し い方法は、『Sun Fire X2100 M2 サーバー用 Embedded Lights Out Manager 管理ガイ ド』に記載されています。

注 **–** この手順は、ユーザーが Embedded LOM の WebGUI の管理に慣れていること を前提としています。詳しくは、『Sun Fire X2100 M2 サーバー用 Embedded Lights Out Manager 管理ガイド』をお読みください。

Remote KVMS Over IP のインストールには、次のような要件があります。

- ネットワークに接続されたリモートシステム
- リモートシステムにインストールされた Internet Explorer、Mozilla または Firefox のブラウザ
- リモートシステムに接続された CD または DVD ドライブ
- 選択したオペレーティングシステムをインストールするためのメディア
- ■『Sun Fire X2100 M2 サーバー設置マニュアル』に従ってセットアップされた Sun Fire X2100 M2 サーバーの SP
- **1.** リモートシステムで、ブラウザを開き、オペレーティングシステムをインストールす る **Sun Fire X2100 M2** サーバーの **Embedded LOM** サービスプロセッサの **IP** アドレ スを入力します。
- **2.** ログイン画面でユーザー名とパスワードを入力します。
- **3. Embedded LOM** のメインウィンドウで、「**Launch (** 起動 **)**」をクリックしてリモー トコンソールウィンドウを開きます。
- **4. Sun Fire X2100 M2** サーバーにインストールするオペレーティングシステムの **CD** ま たは **DVD** を、ローカルの **CD** または **DVD** ドライブに挿入します。
- **5.** リモートコンソールウィンドウで、「**Storage (** ストレージ **)**」→「**Mount devices (** マウントデバイス **)**」を選択します。 デバイス設定ウィンドウが表示されます。
- **6.**「**Storage 1 Source (** ストレージ **1** のソース **)**」フィールドで、ドロップダウン矢印メ ニューから、オペレーティングシステムのインストールに使用する **DVD** または **CD**  ドライブを選択します。
- **7.**「**Submit (** 送信 **)**」をクリックします。
- **8.** リモートの **(** 仮想 **) CD-ROM** から起動するように **BIOS** を設定します。
	- **a. Embedded LOM** のメインページを開き、「**Control (** 制御 **)**」→「**Power Control (** 電源制御 **)**」→「**Reset (** リセット **)**」を選択します。 Sun Fire X2100 M2 システムが再起動し、リモートコンソール画面から POST プロ セスを表示できるようになります。
	- **b.** システムの再起動中にリモートコンソール画面に戻り、**Sun Microsystems** のスプ ラッシュ画面が表示されたら **F2** キーを押します。 BIOS セットアップユーティリティが表示されます。
	- **c.** 「**Boot (** ブート **)**」→「**Boot Device Priority (** ブートデバイス優先度 **)**」を選択し、 最初のブートドライバを「**Virtual CD/DVD (** 仮想 **CD/DVD)**」に変更します。

注 **–** ブート順の一覧にハードディスクがまだ入っていることを確認します。

**d. F10** キーを押して変更内容を保存し、**BIOS** を閉じます。

サーバーをリブートすると、仮想 CD-ROM から起動します。オペレーティングシス テムをインストールする手順は、ローカルの CD または DVD ドライブとモニターを 使用する手順とまったく同じです。

注 **–** OS をインストールした後、システムにインストールまたは接続された CD ま たは DVD デバイスを使用する場合は、必ず BIOS でローカルの CD-ROM に変更し 直してください。

### <span id="page-17-1"></span><span id="page-17-0"></span>シリアルリダイレクト

この方法では、サーバーの出力をシリアルポートから端末へ送ります。

次の手順をお読みください。ここでは、Solaris 特有の手順をいくつか説明します。 他のオペレーティングシステムの詳細な手順については、お使いのオペレーティン グシステムのドキュメントのインストール手順を参照してください。

シリアルコンソールを使用してオペレーティングシステムをインストールするには、 次の手順に従います。

#### **1.** 端末をサービスプロセッサのシリアルポートに接続します。

端末には、VT100、ターミナルエミュレーションを実行する PC、または端末サー バーを使用できます。

**2.** 端末の受信速度を **9600** ボーに設定します。

- **3.** サービスプロセッサに **Administrator** としてログインします。
- **4.** お使いのオペレーティングシステムに対応した手順に従って操作します。
- **Solaris** 以外のオペレーティングシステムの場合は、次の手順をすべて行います。 **a.** 次のコマンドを入力します。

**start /SP/AgentInfo/console**

**b. Sun Fire X2100 M2** サーバーを起動します。

PXE 経由で起動するには、BIOS のプロンプトで F12 キーを押します。

- **c.** オペレーティングシステムがインストールされたら、サーバーにログインします。
- **Solaris の場合は、次の手順をすべて行います。** 
	- **a.** 次のコマンドを入力して、ConsoleMux の値を設定します。

```
cd /SP/AgentInfo
set ConsoleMux=system
```
- **b. Solaris 10** オペレーティングシステムをインストールします。
- **c. Solaris** がインストールされたら、**root (** スーパーユーザー **)** としてサーバーにロ グインします。
- **d.** 次のファイルを編集します。
- /boot/solaris/booteny.rc ファイルで、次の行を次のとおりに編集します。

```
setprop console 'ttyb'
setprop ttyb-mode 115200,8,n,1,-
```
■ /boot/grub/menu.lst ファイルで、次の行を次のとおりに編集します。

```
kernel /platform/i86pc/multiboot -B console=ttyb
```
■ /kernel/drv/asy.conf ファイルの最後に、次の行を追加します。

**name="asy" parent="isa" reg=1,0x2f8,8 interrupts=3;**

■ /var/svc/manifest/system/console-login.xml ファイルで、次の行を次のとおりに編集します。

<propval name='label' type='astring' value='**115200**'/>

**e.** 次のコマンドで、システムをリブートします。

**reboot -- -r**

すると、/SP プロンプトに戻るはずです。

**f.** 次のコマンドを実行します。

**start /SP/AgentInfo/console**

すると、起動しているシステムのコンソールの出力が表示されるようになります。

# <span id="page-20-2"></span><span id="page-20-1"></span><span id="page-20-0"></span>Solaris オペレーティングシステム のインストール

この章では、サーバーへの Solaris 10 OS およびシステム固有ドライバのインス トールについて説明します。

注 **–** 新しい診断パーティションを作成した場合は、このインストールスクリプトを 使用して、作成した診断パーティションをマウントする必要もあります ( 診断パー ティションの作成方法については、『Sun Fire X2100 M2 Server Service Manual (Sun Fire X2100 M2 サーバーサービスマニュアル ) 』(819-6597) を参照 )。

ドライバのインストールスクリプトは、Sun Fire X2100 M2 サーバーに付属の Sun Fire X2100 M2 サーバーのツールとドライバの CD に収録されています。また、ツー ルとドライバの CD の .iso イメージを次のサイトからダウンロードすることもでき ます。

http://www.sun.com/servers/entry/x2100/downloads.jsp

この章では、次の項目について説明します。

- 14 [ページの「オペレーティングシステムのインス](#page-21-0) トール」
- 16 [ページの「システム固有ドライバのインストール」](#page-23-0)

# <span id="page-21-0"></span>オペレーティングシステムのインス トール

本書には、Solaris 10 オペレーティングシステムをインストールする場合の総合的な 指示は記載されていません。ただし、このセクションに、OS のインストールに関連 する作業および使用可能なインストール方法のガイドラインを示しています。

このセクションでは、次の項目について説明します。

- 14 [ページの「オペレーティングシステムのインストールの概要」](#page-21-1)
- 15 [ページの「オペレーティングシステムのインストール方法」](#page-22-0)

### <span id="page-21-1"></span>オペレーティングシステムのインストールの概要

次に、Solaris 10 オペレーティングシステムのフレッシュインストールを実行してい る場合にドライバをインストールする手順を示します。インストール済みのオペレー ティングシステムを使用している場合は、ドライバを再インストールする必要はあり ません。

オペレーティングシステムをインストールする場合の作業マップについては[、表](#page-21-2) 2-1 を参照してください。

<span id="page-21-2"></span>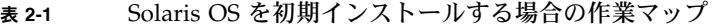

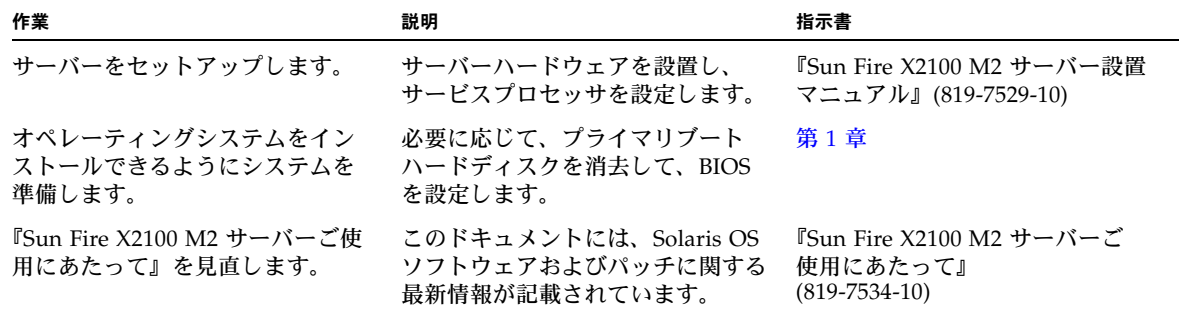

<sup>表</sup> **2-1** Solaris OS を初期インストールする場合の作業マップ *(* 続き *)*

| 作業                                           | 説明                                                                                          | 指示書                                                         |
|----------------------------------------------|---------------------------------------------------------------------------------------------|-------------------------------------------------------------|
| Solaris OS をインストールします。                       | インストール方法を選択して、イ<br>ンストールに関する指示を見つけ<br>ます。                                                   | 15 ページの「オペレーティングシ<br>ステムのインストール方法」                          |
| ツールとドライバの CD からシス<br>テム固有ドライバをインストール<br>します。 | Solaris 10 オペレーティングシステ<br>厶を Sun Fire X2100 M2 サーバーで<br>実行するために必要なシステム固有<br>ドライバをインストールします。 | 16 ページの「システム固有ドライ<br>バのインストール」                              |
| 必要に応じてパッチをインストー<br>ルします。                     | パッチは、次の場所にある<br>SunSolve のパッチポータルで入手<br>できます。<br>http://www.sunsolve.sun.com                | 『Sun Fire X2100 M2 サーバーご使<br>用にあたって』<br>$(819 - 7534 - 10)$ |

### <span id="page-22-0"></span>オペレーティングシステムのインストール方法

次に示すインストール方法のリストを参照して、実行するインストール形式および インストールに使用する情報ソースを決定してください。各方法の説明については、 6 [ページの「オペレーティングシステムのインストール方法の選択」を](#page-13-2)参照してく ださい。

システムで使用可能なオペレーティングシステムのインストール方法は次のとおり です。

■ **DVD** または **CD-ROM** メディアを使用したダイレクトインストール

次のサイトで、基本インストールに関する指示を参照してください。 http://docs.sun.com/app/docs/doc/817-0544

■ **PXE** または **Jumpstart** を使用したネットワークインストール 次のサイトで、ネットワークインストールに関する指示を参照してください。 http://docs.sun.com/app/docs/doc/817-5504

注 **–** 可能な場合は、Broadcom NIC (LAN-0 または LAN-1) を使用してネットワー クインストールを行ってください。NVIDIA NIC (LAN-2 および LAN-3) を使用して Jumpstart インストールを行う必要がある場合は[、付録](#page-44-1) A でパッチをインストールに 適用する手順を参照してください。

#### ■ リモート **KVMS Over IP**

『Sun Fire X2100 M2 Server System Management Guide (Sun Fire X2100 M2 サー バーシステム管理ガイド )』でリモートコンソールインストールに関する指示を参 照してください。

#### ■ シリアルリダイレクト

10 [ページの「シリアルリダイレクト」](#page-17-1)を参照するか、次のサイトで基本インス トールに関する指示を参照してください。

http://docs.sun.com/app/docs/doc/817-0544

■ インストール済みのイメージ

『Sun Fire X2100 M2 サーバー設置マニュアル』で、インストール済みのイメージ の設定に関する指示を参照してください。

Solaris 10 のその他のドキュメントは、<http://docs.sun.com/> から入手でき ます。

注 **–** Solaris OS には、広域通信網 (WAN) を経由したブートなど、追加のインス トールプログラムが用意されていますが、Sun Fire X2100 M2 サーバーでは、本書に 記載された方法のみがサポートされています。

# <span id="page-23-0"></span>システム固有ドライバのインストール

Solaris 10 が動作する Sun Fire X2100 M2 サーバーにシステム固有ドライバをインス トールするには、次の方法を使用できます。

- DVD/CD ドライブまたはモニターが取り付けられていないシステムの場合は、 17 ページの「KVMS Over IP [を使用したドライバのインストール」](#page-24-0)の方法を使用 してください。
- サーバーに DVD/CD ドライブおよびモニターが取り付けられている場合は、 17 ページの「Sun Fire X2100 M2 [サーバーへのドライバのダイレクトインストー](#page-24-1) [ル」](#page-24-1)の方法を使用してください。

### <span id="page-24-2"></span><span id="page-24-0"></span>KVMS Over IP を使用したドライバのインス トール

この方法は、DVD/CD ドライブまたはモニターが取り付けられていないシステムに ドライバをインストールする場合に使用します。

詳細は、9 ページの「仮想 CD-ROM [を使用したリモート](#page-16-1) KVMS Over IP」または 『Sun Fire X2100 M2 サーバー用 Embedded Lights Out Manager 管理ガイド』を参照 してください。

## <span id="page-24-3"></span><span id="page-24-1"></span>Sun Fire X2100 M2 サーバーへのドライバのダイ レクトインストール

<span id="page-24-4"></span>サーバーに内蔵された DVD ドライブまたは接続された CD ドライブがある場合は、 Sun Fire X2100 M2 サーバーのツールとドライバの CD を使用して直接ドライバをイ ンストールできます。

Solaris 10 オペレーティングシステムが動作する Sun Fire X2100 M2 サーバーに直接 ドライバをインストールして、診断パーティションをマウントするには、次の手順に 従います。

- **1. Sun Fire X2100 M2** サーバーに **root (** スーパーユーザー **)** としてログインします。
- **2. DVD** ドライブに **Sun Fire X2100 M2** サーバーのツールとドライバの **CD** を挿入し ます。

Solaris 10 オペレーティングシステムが自動的に CD をマウントします。

**3.** 次のコマンドを入力して、/cdrom/cdrom0/drivers/sx86 ディレクトリへ移動し ます。

# **cd /cdrom/cdrom0/drivers/sx86**

**4.** 次のコマンドを入力して、インストールスクリプトを実行します。

# **sh install.sh**

ネットワークドライバとサウンドドライバがインストールされます。 インストールが完了すると、変更を有効にするためにシステムをリブートするよう求 めるプロンプトが表示されます。

- **5.** サーバーをリブートします。
- **6. Xserver** の選択肢が表示されたら、デフォルト設定である Xorg を選択します。
- **7.** ネットワーク情報を求めるプロンプトが表示されたら、サーバーへアクセスするため のネットワーク情報を入力します。

# <span id="page-26-2"></span><span id="page-26-1"></span><span id="page-26-0"></span>Linux オペレーティングシステムの インストール

この章では、Red Hat Enterprise Linux (RHEL) および SUSE Enterprise Linux System (SLES) オペレーティングシステムと、システム固有ドライバのサーバーへ のインストールについて説明します。

注 **–** 新しい診断パーティションを作成した場合は、このインストールスクリプトを 使用して、作成した診断パーティションをマウントする必要もあります ( 診断パー ティションの作成方法については、『Sun Fire X2100 M2 Server Service Manual (Sun Fire X2100 M2 サーバーサービスマニュアル ) 』(819-6597) を参照 )。

ドライバのインストールスクリプトは、Sun Fire X2100 M2 サーバーのツールとドラ イバの CD に収録されています。ツールとドライバ CD は、Sun Fire X2100 M2 サー バーに付属しています。また、ツールとドライバの CD の .iso イメージを次のサイ トからダウンロードすることもできます。

http://www.sun.com/servers/entry/x2100/downloads.jsp

この章では、次の項目について説明します。

- 20 [ページの「オペレーティングシステムのインストール」](#page-27-0)
- 22 [ページの「システム固有ドライバのインストール」](#page-29-0)
- 25 [ページの「アップデートユーティリティの実行」](#page-32-0)

# <span id="page-27-0"></span>オペレーティングシステムのインス トール

本書には、Linux オペレーティングシステムをインストールする場合の総合的な指示 は記載されていません。ただし、このセクションに、OS のインストールに関連する 作業および使用可能なインストール方法のガイドラインを示しています。

このセクションでは、次の項目について説明します。

- 20 [ページの「オペレーティングシステムのインストールの概要」](#page-27-1)
- 21 [ページの「オペレーティングシステムのインストール方法」](#page-28-0)

### <span id="page-27-1"></span>オペレーティングシステムのインストールの概要

次に、Linux オペレーティングシステムのフレッシュインストールを実行している 場合にドライバをインストールする手順を示します。インストール済みのオペレー ティングシステムを使用している場合は、ドライバを再インストールする必要はあ りません。

オペレーティングシステムをインストールする場合の作業マップについては[、表](#page-27-2) 3-1 を参照してください。

<span id="page-27-2"></span>表 **3-1** オペレーティングシステムをインストールする場合の作業マップ

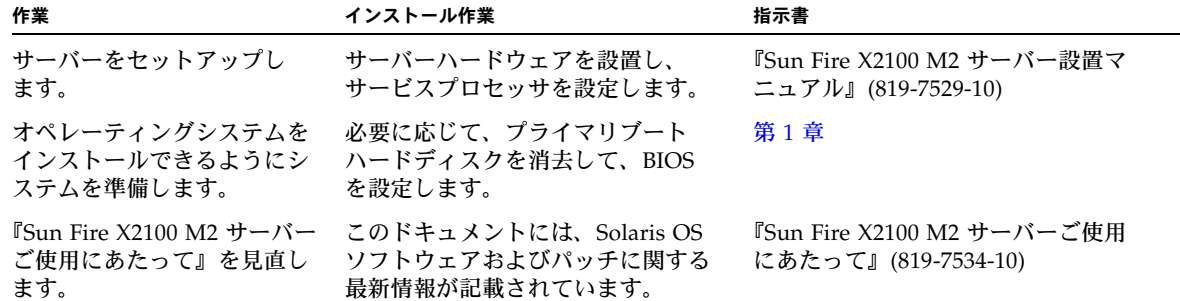

表 **3-1** オペレーティングシステムをインストールする場合の作業マップ

| 作業                                           | インストール作業                                                                              | 指示書                                                                                          |
|----------------------------------------------|---------------------------------------------------------------------------------------|----------------------------------------------------------------------------------------------|
| Linux OS をインストールし<br>ます。                     | インストール方法を選択して、イン<br>ストールに関する指示を見つけます。                                                 | 21 ページの「オペレーティングシステ<br>ムのインストール方法」                                                           |
| ツールとドライバの CD から<br>システム固有ドライバをイン<br>ストールします。 | Linux オペレーティングシステムを<br>Sun Fire X2100 M2 サーバーで実行す<br>るために必要なシステム固有ドライ<br>バをインストールします。 | 22 ページの「システム固有ドライバの<br>インストール」                                                               |
| up2date または SUSEWatcher<br>ユーティリティを実行します。    | パッチは、次の場所にある SunSolve<br>のパッチポータルで入手できます。<br>http://www.sunsolve.sun.com              | 25 ページの「RHEL OS 用の up2date<br>ユーティリティの実行」または25ペー<br>ジの「SLES OS 用の SuSEWatcher<br>ユーティリティの実行」 |

## <span id="page-28-1"></span><span id="page-28-0"></span>オペレーティングシステムのインストール方法

次に示すインストール方法のリストを参照して、実行するインストール形式および インストールに使用する情報ソースを決定してください。各方法の説明については、 6 [ページの「オペレーティングシステムのインストール方法の選択」を](#page-13-2)参照してく ださい。

#### ■ **DVD** または **CD-ROM** メディアを使用したダイレクトインストール

インストールするオペレーティングシステムに対応するドキュメントで基本イン ストールに関する指示を参照してください。

■ 『Red Hat Enterprise Linux Installation Guide for the x86, Itanium, and AMD64 Architectures (Red Hat Enterprise Linux インストールガイド - x86、Itanium、 AMD64)』。このマニュアルは次のサイトから入手できます。

http://www.redhat.com/docs/manuals/enterprise/

■ 『SUSE Linux Enterprise Server 9 Administration and Installation (SUSE Linux Enterprise Server 9 管理およびインストールガイド )』。このマニュアルは次の サイトにあります。

http://www.novell.com/documentation/sles9/pdfdoc/sles\_9\_admi n\_guide/sles\_9\_admin\_guide.pdf

#### ■ **PXE** を使用したネットワークインストール

インストールするオペレーティングシステムに対応するドキュメントでネット ワークインストールに関する指示を参照してください。

■ 『Red Hat Enterprise Linux Installation Guide for the x86, Itanium, and AMD64 Architectures (Red Hat Enterprise Linux インストールガイド - x86、Itanium、 AMD64)』。このマニュアルは次のサイトから入手できます。

http://www.redhat.com/docs/manuals/enterprise/

■ 『SUSE Linux Enterprise Server 9 Administration and Installation (SUSE Linux Enterprise Server 9 管理およびインストールガイド )』。このマニュアルは次の サイトにあります。

http://www.novell.com/documentation/sles9/pdfdoc/sles\_9\_admi n\_guide/sles\_9\_admin\_guide.pdf

注 **–** NVIDIA NIC (LAN-2 および LAN-3) は Linux のインストールでは完全にはサ ポートされていないので、Broadcom NIC (LAN-0 または LAN-1) を使用してネット ワークインストールを行ってください。

■ リモート **KVMS Over IP**

9 ページの「仮想 CD-ROM [を使用したリモート](#page-16-1) KVMS Over IP」の指示を参照し てください。

■ シリアルリダイレクト

インストールするオペレーティングシステムに対応するドキュメントでシリアル リダイレクトに関する指示を参照してください。

■ 『Red Hat Enterprise Linux Installation Guide for the x86, Itanium, and AMD64 Architectures (Red Hat Enterprise Linux インストールガイド - x86、Itanium、 AMD64)』。このマニュアルは次のサイトから入手できます。

http://www.redhat.com/docs/manuals/enterprise/

■ 『SUSE Linux Enterprise Server 9 Administration and Installation (SUSE Linux Enterprise Server 9 管理およびインストールガイド )』。このマニュアルは次の サイトにあります。

http://www.novell.com/documentation/sles9/pdfdoc/sles\_9\_admi n\_guide/sles\_9\_admin\_guide.pdf

# <span id="page-29-1"></span><span id="page-29-0"></span>システム固有ドライバのインストール

Sun Fire X2100 M2 サーバーにシステム固有ドライバをインストールするには、 次の方法を使用できます。

- DVD/CD ドライブまたはモニターが取り付けられていないシステムの場合は、 23 ページの「KVMS Over IP [を使用したドライバのインストール」](#page-30-0)の方法を使用 してください。
- サーバーに DVD/CD ドライブおよびモニターが取り付けられている場合は、 23 ページの「Sun Fire X2100 M2 [サーバーへのドライバのダイレクトインストー](#page-30-1) [ル」](#page-30-1)の方法を使用してください。

### <span id="page-30-3"></span><span id="page-30-0"></span>KVMS Over IP を使用したドライバのインス トール

<span id="page-30-2"></span>詳細は、9 ページの「仮想 CD-ROM [を使用したリモート](#page-16-1) KVMS Over IP」または 『Sun Fire X2100 M2 サーバー用 Embedded Lights Out Manager 管理ガイド』を参照 してください。

## <span id="page-30-4"></span><span id="page-30-1"></span>Sun Fire X2100 M2 サーバーへのドライバのダイ レクトインストール

サーバーに内蔵された DVD ドライブがある場合は、Sun Fire X2100 M2 サーバーの ツールとドライバの CD を使用して直接ドライバをインストールできます。

Linux オペレーティングシステムを実行しているときに、サーバーに直接ビデオドラ イバをインストールして、診断パーティションをマウントするには、次の手順に従い ます。

- **1. Sun Fire X2100 M2** サーバーに **root (** スーパーユーザー **)** としてログインします。
- **2. DVD** ドライブに **Sun Fire X2100 M2** サーバーのツールとドライバの **CD** を挿入し て、次のように入力します。

**cd /**mountpoint**/drivers/linux/**operating\_system

ここで、/mountpoint は、CD がマウントされているディレクトリ、 operating\_system は、サーバーにインストールされている Linux の種類 (red\_hat または suse) です。

- CD が自動マウントされなかった場合、このディレクトリは存在しません。その 場合[、ステップ](#page-31-0) 3 および[ステップ](#page-31-1) 4 の操作を行い、手動で CD をマウントしてこ のディレクトリへ移動する必要があります。
- operating system ディレクトリへ移動できた場合には[、ステップ](#page-31-2) 5 へ進みます。

<span id="page-31-0"></span>**3. CD** が自動マウントされない場合、端末ウィンドウを開き、次のコマンドを入力して **CD** をマウントします。

# **mount -o ro /dev/cdrom /**mountpoint

/mountpoint には、OS とオプティカルドライブの種類に応じたマウント位置を指定 します。

次に例を示します。

# **mount -o ro /dev/cdrom /mnt/dvdrom**

<span id="page-31-1"></span>**4.** /mountpoint/drivers/linux/operating\_system ディレクトリへ移動します。

ここで、/mountpoint は CD がマウントされているディレクトリ、 operating\_system はサーバーにインストールされている Linux の種類です。 次に例を示します。

# **cd /mnt/dvdrom/drivers/linux/red\_hat**

<span id="page-31-2"></span>**5.** 次のコマンドを入力して、インストールスクリプトを実行します。

# **sh install.sh**

- X サーバーが起動していると、このスクリプトは実行されません。
- スクリプトが異常終了し、エラーメッセージが表示される場合には[、ステップ](#page-31-3) 6 へ進みます。
- スクリプトが正しく実行されたら[、ステップ](#page-31-4)7 に進みます。
- <span id="page-31-3"></span>**6.** スクリプトが異常終了し、エラーメッセージが表示される場合には、次の手順で **X**  サーバーを無効にします。

**a.** システムプロンプトで次のコマンドを入力します。

% **init 3**

**b. root (** スーパーユーザー **)** としてログインします。

**c.** [ステップ](#page-31-1) **4** および[ステップ](#page-31-2) **5** を繰り返します。

<span id="page-31-4"></span>**7.** ドライバのインストールが完了したら、**CD** を取り出します。

**8.** サーバーを再起動します。

# <span id="page-32-0"></span>アップデートユーティリティの実行

インストールした Linux オペレーティングシステムに対応するセクションを選択し ます。

- 25 ページの「RHEL OS 用の up2date [ユーティリティの実行」](#page-32-1)。
- 25 ページの「SLES OS 用の SuSEWatcher [ユーティリティの実行」](#page-32-2)

### <span id="page-32-1"></span>RHEL OS 用の up2date ユーティリティの実行

オペレーティングシステムをインストールし、Sun Fire X2100 M2 サーバーのツール とドライバの CD からドライバをインストールした後、up2date ユーティリティを 実行します。

up2date ユーティリティを実行するには、次の手順に従います。

**1.** サーバーで up2date ユーティリティをセットアップします。

詳細については、Red Hat Enterprise Linux メディアキットに付属のドキュメント を参照してください。

**2.** up2date プログラムを実行します。 利用できるパッケージアップデートのセクションでカーネルパッケージを選択し ます。

### <span id="page-32-2"></span>SLES OS 用の SuSEWatcher ユーティリティの 実行

オペレーティングシステムをインストールし、Sun Fire X2100 M2 サーバーのツール とドライバの CD からドライバをインストールした後、SuSEWatcher ユーティリ ティを実行します。

SuSEWatcher ユーティリティを実行するには、次の手順に従います。

- **1.** サーバーで SuSEWatcher ユーティリティをセットアップします。 詳細については、SLES 9 メディアキットに付属のドキュメントを参照してください。
- **2.** SuSEWatcher プログラムを実行します。

利用できるパッケージアップデートのセクションでカーネルパッケージを選択し ます。

# <span id="page-34-2"></span><span id="page-34-1"></span><span id="page-34-0"></span>Windows Server 2003 オペレーティ ングシステムのインストール

この章では、Windows Server 2003 用のドライバをサーバーにインストールする手順 について説明します。

注 **–** Windows の RAID ドライバをインストールする場合は、オペレーティングシ ステムをインストールする前に、2003Reburn スクリプトを使用して RAID ドライ バをインストールしておく必要があります。30 [ページの「](#page-37-0)RAID 設定を持つ [Windows Server 2003](#page-37-0) のインストール」を参照してください。

ドライバのインストールスクリプトは、Sun Fire X2100 M2 サーバーのツールとドラ イバ CD に収録されています。ツールとドライバ CD は、Sun Fire X2100 M2 サー バーに付属しています。ツールとドライバ CD は、次のサイトからもダウンロードで きます。

http://www.sun.com/servers/entry/x2100/downloads.jsp

この章では、次の項目について説明します。

- 28 [ページの「オペレーティングシステムのインストール」](#page-35-0)
- 29 ページの「[Windows Update](#page-36-1) の実行」
- 30 ページの「RAID 設定を持つ [Windows Server 2003](#page-37-0) のインストール」
- 34 [ページの「イーサネットドライバとチップセットドライバのインストール」](#page-41-0)

# <span id="page-35-0"></span>オペレーティングシステムのインス トール

本書には、Windows オペレーティングシステムをインストールする場合の総合的な 指示は記載されていません。ただし、このセクションに、OS のインストールに関連 する作業および使用可能なインストール方法のガイドラインを示しています。

このセクションでは、次の項目について説明します。

- 28 [ページの「オペレーティングシステムのインストールの概要」](#page-35-1)
- 29 [ページの「オペレーティングシステムのインストール方法」](#page-36-0)

### <span id="page-35-1"></span>オペレーティングシステムのインストールの概要

オペレーティングシステムをインストールする場合の作業マップについては、 表 [4-1](#page-35-2) を参照してください。

<span id="page-35-2"></span><sup>表</sup> **4-1** Solaris OS を初期インストールする場合の作業マップ

| 作業                                                  | 説明                                                                                       | 指示書                                                     |
|-----------------------------------------------------|------------------------------------------------------------------------------------------|---------------------------------------------------------|
| サーバーをセットアップします。                                     | サーバーハードウェアを設置し、<br>サービスプロセッサを設定します。                                                      | 『Sun Fire X2100 M2 サーバー設置<br>マニュアル』(819-7529-10)        |
| オペレーティングシステムをイ<br>ンストールできるようにシステ<br>ムを準備します。        | 必要に応じて、プライマリブート<br>ハードディスクを消去して、BIOS<br>を設定します。                                          | 第1章                                                     |
| 『Sun Fire X2100 M2 サーバーご<br>使用にあたって』を見直します。         | このドキュメントには、Windows<br>OS ソフトウェアおよびパッチに関<br>する最新情報が記載されています。                              | 『Sun Fire X2100 M2 サーバーご使用<br>にあたって』(819-7534-10)       |
| Windows OS をインストールし<br>ます。                          | インストール方法を選択して、<br>インストールに関する指示を見<br>つけます。                                                | 29 ページの「オペレーティングシス<br>テムのインストール方法」                      |
| <b>ツールとドライバの CD からシ</b><br>ステム固有ドライバをインス<br>トールします。 | Windows オペレーティングシステ<br>ムを Sun Fire X2100 M2 サーバーで<br>実行するために必要なシステム固有<br>ドライバをインストールします。 | 30 ページの「RAID 設定を持つ <br>Windows Server 2003 のインス<br>トール」 |
| Windows Update を実行します。                              | 必ず Windows Update を実行して<br>Microsoft Windows の最新機能を<br>入手します。                            | http://update.microsoft.com<br>/microsoftupdate/        |

## <span id="page-36-0"></span>オペレーティングシステムのインストール方法

次に示すインストール方法のリストを参照して、実行するインストール形式および インストールに使用する情報ソースを決定してください。各方法の説明については、 6 [ページの「オペレーティングシステムのインストール方法の選択」を](#page-13-2)参照してく ださい。

■ **DVD** または **CD-ROM** メディアを使用したダイレクトインストール

基本的なインストール手順については、次のサイトで『Installing Windows Server 2003 R2 (Windows Server 2003 R2 のインストール )』を参照してください。 http://technet2.microsoft.com/WindowsServer/en/Library/

■ RIS を使用したネットワークインストール

RIS インストールの手順については[、付録](#page-48-1) B の「Windows Server 2003 R2 のイ ンストール」を参照してください。

■ リモート **KVMS Over IP**

リモートコンソールでのインストール手順については、9 [ページの「仮想](#page-16-1) CD-ROM [を使用したリモート](#page-16-1) KVMS Over IP」または『Sun Fire X2100 M2 サーバー 用 Embedded Lights Out Manager 管理ガイド』を参照してください。

#### ■ シリアルリダイレクト

シリアルリダイレクトのインストール手順については、次のサイトで『Installing Windows Server 2003 R2 (Windows Server 2003 R2 のインストール )』を参照し てください。

http://technet2.microsoft.com/WindowsServer/en/Library/

# <span id="page-36-1"></span>Windows Update の実行

Windows Update を実行するには、次に示す Windows Update ダウンロードサイト の手順に従います。

http://update.microsoft.com/microsoftupdate/

# <span id="page-37-2"></span><span id="page-37-0"></span>RAID 設定を持つ Windows Server 2003 のインストール

Sun Fire X2100 M2 サーバーのツールとドライバ CD には、Windows 2003 用の Broadcom NIC、AST2000 ディスプレイ、NVIDIA チップセット (SATA と NIC)、 および NVRAID ドライバが収録されています。NVRAID ドライバをインストール する場合は、Windows 2003 オペレーティングシステムをインストールする前に、 2003Reburn スクリプトを使用して必要なドライバを含む新しい Windows 2003 の CD を作成するか、またはドライバをインストールするためのブートディスクを作 成しておく必要があります。

RAID ドライバをインストールする手順の 1 つを選択します。どちらの手順でも、 特別なオペレーティングシステム要件を満たす別のシステムを使用する必要があり ます。

- 30 ページの「Solaris または Linux を使用した [2003Reburn CD](#page-37-1) の作成」
- 32 [ページの「ブートディスクを使用した](#page-39-0) Windows の RAID ドライバのインス [トール」](#page-39-0)

### <span id="page-37-1"></span>Solaris または Linux を使用した 2003Reburn CD の作成

Sun Fire X2100 M2 サーバーのツールとドライバ CD には、必要な RAID ドライバを含 む新しい Windows Server 2003 CD を作成するためのスクリプトが収録されています。 新しい CD が作成できたら、その CD から起動して Windows Server 2003 を通常の 方法でインストールできます。必要なドライバがすべて自動的にインストールされる ため、USB フロッピーディスクドライブを接続して NVRAID ドライバをインストー ルする手間を省くことができます。

2003Reburn スクリプトに関する固有および最新の情報については、ツールとドラ イバ CD の /utilities/reburn にあるスクリプトの冒頭に記載されている説明を 参照してください。

RAID 設定を持つ Windows 2003 をインストールするには、次のものを使用します。

- x86 プラットフォーム用 Solaris オペレーティングシステム、Solaris オペレーティ ングシステム (SPARC® Platform Edition)、Red Hat Enterprise Linux 3 または 4、 SUSE Linux Enterprise System (SLES) 9 のいずれかが動作しているシステム
- CD バーナー
- 空の CD-R または CD-RW
- Windows Server 2003 CD (製品版のみ、OEM 版は不可)
- Sun Fire X2100 M2 サーバーのツールとドライバ CD

Sun Fire X2100 サーバー用ドライバを含む Windows Server 2003 CD を作成するに は、次の手順に従います。

- **1. Solaris x86**、**Solaris OS (SPARC Platform Edition)**、**Red Hat Enterprise Linux 3** ま たは **4**、**SLES 9** を **OS** とするシステムで、**Sun Fire X2100 M2** サーバーのツールと ドライバ **CD** を **CD** または **DVD** ドライブに挿入します。
- **2. root (** スーパーユーザー **)** としてログインします。
- **3. 1.2G** バイト以上の容量を持つ一時ディレクトリを作成します。 次に例を示します。

# **mkdir /files**

**4.** 2003REBURN\_*version*.zip ファイルをその一時ディレクトリにコピーします。 ここで、*version* は、2003Reburn のバージョン番号です。 次に例を示します。

```
# cp /utilities/reburn/2003reburn_1.0.zip /files
```
- **5.** ツールとドライバ **CD** を取り出して、製品版の **Windows Server 2003 (32** ビットま たは **64** ビット **) CD** を挿入します。
- **6.** 2003Reburn\_*version*.zip ファイルを解凍します。 次に例を示します。

# **unzip -q 2003Reburn\_1.0.zip**

**7.** 2003Reburn スクリプトを実行します。 次に例を示します。

#**./files/2003Reburn -b**

スクリプトは、現在のディレクトリにあるはずのドライバファイルを表示します。4 つのドライバファイルをすべて一時ディレクトリにダウンロードし終わると、スクリ プトは、新しい ISO イメージを作成し、システムに CD バーナーがあれば、自動的 にその ISO イメージを CD に焼き付けます。

- **8. CD** が作成できたら、**Sun Fire X2100 M2** サーバー **BIOS** で **RAID** を設定します。
	- **a.** サーバーをリブートし、**Sun** ロゴ画面で **F2** キーを押します。 BIOS 設定画面が表示されます。
	- **b.** メインメニューから「**Integrated Peripherals (** 統合された周辺装置 **)**」を選択し ます。
	- **c.** 「**RAID config (RAID** 構成 **)**」を選択します。
	- **d. RAID** の設定を「**Enable (** 有効にする **)**」に変更します。
	- **e. F10** キーを押して変更を保存し、設定画面を閉じます。
- **9. NVRAID BIOS** で **RAID** を設定します。
	- **a. F10** キーを押して **NVRAID BIOS** を開きます。
	- **b. 0** または **1** を選んで **RAID** アレイを作成します。
	- **c. BIOS** を終了します。
- **10. Reburn** スクリプトを使用して作成した **Windows Server 2003** を、**Sun Fire X2100 M2** サーバーの **DVD** ドライブに挿入します。
- **11. Enter** キーを押して、**Windows Server 2003** のインストールを続行します。
- **12. OS** のインストールが完了したら、**34** [ページの「イーサネットドライバとチップセッ](#page-41-0) [トドライバのインストール」に](#page-41-0)従って、**NVIDIA** ディスプレイドライバとチップ セットドライバをインストールします。

### <span id="page-39-0"></span>ブートディスクを使用した Windows の RAID ドライバのインストール

このセクションでは、Sun Fire X2100 M2 サーバーのツールとドライバ CD を使用し て NVIDIA RAID ドライバのブートディスクを作成する方法と、そのドライバを サーバーにインストールする方法について説明します。

ブートディスクを使用して NVIDIA RAID ドライバをインストールするには、次の ものが必要です。

- CD およびディスクドライブを持つ Windows システム
- 空のフロッピーディスク
- Sun Fire X2100 M2 サーバーのツールとドライバ CD
- USB フロッピーディスクドライブ
- Windows 2003 CD ( 製品版のみ、OEM 版は不可 )

RAID ドライバのブートディスクを作成するには、次の手順に従います。

- **1. Windows** システムで、**Sun Fire X2100 M2** サーバーのツールとドライバ **CD** を挿入 します。
- **2.** 空のフロッピーディスクを **Windows** システムに挿入します。
- **3.** ツールとドライバ **CD** の aata\_ide ディレクトリの内容をフロッピーディスクにコ ピーします。お使いのオペレーティングシステムのバージョンに対応したパスを使用 します。

Windows Server 2003 32 ビットの場合

> **Copy d: drivers/windows/2003\_32/chipset/ide/winxp/sata\_ide a:**

Windows Server 2003 64 ビットの場合

> **Copy d:drivers/windows/2003\_64/chipset/ide/win64/sata\_ide a:**

- **4. Sun Fire X2100 M2** サーバー **BIOS** で **RAID** を設定します。
	- **a.** サーバーをリブートし、**Sun** ロゴ画面で **F2** キーを押します。 BIOS 設定画面が表示されます。
	- **b.** メインメニューから「**Integrated Peripherals (** 統合された周辺装置 **)**」を選択し ます。
	- **c.** 「**RAID config (RAID** 構成 **)**」を選択します。
	- **d. RAID** の設定を「**Enable (** 有効にする **)**」に変更します。
	- **e. F10** キーを押して変更を保存し、設定画面を閉じます。
- **5. NVRAID BIOS** で **RAID** を設定します。
	- **a. F10** キーを押して **NVRAID BIOS** を開きます。
	- **b. 0** または **1** を選んで **RAID** アレイを作成します。
	- **c. BIOS** を終了します。
- **6. USB** フロッピーディスクドライブを **Sun Fire X2100 M2** サーバーに取り付けます。
- **7. 32** ビットまたは **64** ビットの **Windows 2003** インストール **CD** を **DVD** ドライブに 挿入します。
- **8. F6** キーを押して、サードパーティー製 **RAID** ドライバのインストールを開始します。
- **9. S** キーを押してから **Enter** キーを押し、追加ドライバのインストールを指定し、フ ロッピーディスクを挿入します。
- **10.**「**NVIDIA NForce Storage Controller**」を選択します。
- **11. S** キーを押してから **Enter** キーを押し、追加ドライバのインストールを指定します。
- **12.**「**NVIDIA RAID CLASS DRIVER**」を選択します。
- **13. Enter** キーを押して、**Windows 2003** のインストールを続行します。
- **14. OS** のインストールが完了したら、**34** [ページの「イーサネットドライバとチップセッ](#page-41-0) [トドライバのインストール」に](#page-41-0)従って、**NVIDIA** ディスプレイドライバとチップ セットドライバをインストールします。

# <span id="page-41-0"></span>イーサネットドライバとチップセット ドライバのインストール

ここでは、Windows のイーサネットドライバとチップセットドライバを Sun Fire X2100 M2 サーバーのツールとドライバ CD からインストールする手順について説明 します。次の手順のいずれかを選択して、ドライバをインストールします。

- 34 ページの「KVMS Over IP [を使用したドライバのインストール」](#page-41-1)
- 35 ページの「Sun Fire X2100 M2 [サーバーへのドライバのダイレクトインス](#page-42-0) [トール」](#page-42-0)

注 **–** 2003Reburn オプションを使用して、ドライバを含む Windows 2003 CD を作 成した場合は、これらのドライバをインストールする必要はありません。

### <span id="page-41-2"></span><span id="page-41-1"></span>KVMS Over IP を使用したドライバのインストール

詳細は、9 ページの「仮想 CD-ROM [を使用したリモート](#page-16-1) KVMS Over IP」または 『Sun Fire X2100 M2 サーバー用 Embedded Lights Out Manager 管理ガイド』を参照 してください。

<span id="page-42-1"></span><span id="page-42-0"></span>Sun Fire X2100 M2 サーバーへのドライバのダイレクトインス トール

サーバーに内蔵された DVD ドライブがある場合は、Sun Fire X2100 M2 サーバーの ツールとドライバの CD を使用して直接ドライバをインストールできます。

Windows Server 2003 のドライバをツールとドライバ CD から直接インストールする には、次の手順に従います。

- **1. DVD** ドライブに **Sun Fire X2100 M2** サーバーのツールとドライバの **CD** を挿入し ます。
- **2.** チップセットドライバをインストールします。
	- **a. Windows Explorer** を使用して、ツールとドライバ **CD** の次のディレクトリに移 動します。

**D:\drivers\windows\***OS***\chipset**

ここで、*OS* は、2003\_32 または 2003\_64 です。

- **b.** .exe ファイルをダブルクリックし、インストールウィザードを使用してドライバ をインストールします。
- **3. Broadcom** イーサネットドライバをインストールします。
	- **a. Windows Explorer** を使用して、ツールとドライバ **CD** の次のディレクトリに移 動します。

**D:\drivers\windows\broadcomNIC**

- **b.** Launch.exe ファイルをダブルクリックします。
- **c.** 「**Install Driver (** ドライバのインストール **)**」ボタンをクリックします。
- **d.** インストールウィザードを使ってドライバをインストールします。
- **4. AST2000 VGA** ドライバをインストールします。
	- **a. Windows** のデバイスマネージャを開きます。
	- **b.** 次の手順に従って、デバイスのドライバを更新します。
		- **i.** ディスプレイのドライバを右クリックして「ドライバの更新」を選択します。 ハードウェアの更新ウィザードが表示されます。
		- **ii.**「いいえ、今回は接続しません」を選択し、「次へ」をクリックします。
- **iii.** 次のダイアログボックスで、リストからのインストールか、特定の場所からの インストールかを選択して「次へ」をクリックします。
- **iv.**「参照」を選択して、ツールとドライバ **CD** の次のディレクトリをポイントし ます。

**D:\drivers\windows\***OS***\video**

**v.** ダイアログボックスで「**OK**」と「次へ」をクリックすると、**AST2000** ドライ バのインストールが開始します。

**5.** サーバーをリブートします。

# <span id="page-44-2"></span><span id="page-44-1"></span><span id="page-44-0"></span>Solaris Jumpstart インストールへの パッチの適用

Solaris Jumpstart インストールの実行に NVIDIA NIC (LAN-2 および LAN-3) の使用 を選択している場合、パッチを適用する必要があります。

注 **–** NVIDIA NIC を使用して Solaris Jumpstart インストールを実行する場合を除 き、この手順は不要です。

インストールサーバーとして使用するシステムには CD-ROM ドライブが必要で、 サイトのネットワークおよびネームサービスの一部である必要があります。ネーム サービスを使用する場合、システムは NIS 、 NIS+ 、 DNS 、または LDAP などの ネームサービスをすでに使用している必要があります。ネームサービスを使用しな い場合、サイトのポリシーに従って、このシステムについての情報を配信してくだ さい。

- **1.** インストールサーバーとするシステムで、 **root (** スーパーユーザー **)** としてログイン します。
- **2. Solaris 10 1/06 (** またはそれ以降のバージョン **)** のメディアをシステムのドライブに 挿入します。
- **3. CD** イメージ用のディレクトリを作成します。

# **mkdir -p** *install\_dir\_path*

*install\_dir\_path* には、 CD イメージをコピーするディレクトリを指定します。

**4.** マウントしたディスクで、 **Tools** ディレクトリに移動します。

# **cd /cdrom/cdrom0/Solaris\_10/Tools**

**5.** ドライブにあるイメージをインストールサーバーのハードディスクにコピーします。

# **./setup\_install\_server** *install\_dir\_path*

*install\_dir\_path* には、 CD イメージをコピーするディレクトリを指定します。

注 **–** setup\_install\_server コマンドは、 Solaris 10 ソフトウェアディスク イメージに使用できる十分なディスク容量があるかどうか示します。使用できるディ スク容量を確認するには、 **df -kl** コマンドを使用します。

**6.** ルートディレクトリ **(/)** に移動します。

# **cd /**

- **7. Solaris 10** メディアを取り出します。
- **8.** setup\_install\_server で作成したネットインストールイメージのミニルートにあ るファイルにパッチを適用します。

注意 **–** この手順の指示に従って patchadd -C コマンドを実行する前に、 patchadd -C コマンドの README を読むか、または最寄りの Sun サポートオフィ スにお問い合わせください。

x86 用 Solaris 10 1/06 のミニルートにパッチを適用するには、システムで x86 リリー ス用 Solaris 10 1/06 ( またはそれ以降 ) を実行している必要があります。

- **a.** インストールサーバーで **x86** リリース用 **Solaris 10 1/06** を実行していない場合、 **x86** リリース用 **Solaris 10 1/06** を実行している、ネットワーク上の別のシステム にスーパーユーザーとしてログインしてください。
	- インストールサーバーで x86 リリース用 Solaris 10 1/06 を実行している場合、 ステップ b に進みます。
	- x86 リリース用の Solaris 10 1/06 を実行している新しいサーバーを使用する必 要がある場合、次のステップを完了します。
	- **i.** ステップ **5** で作成したインストールイメージの **Tools** ディレクトリに移動し ます。

# **cd** *install\_server\_path***/***install\_dir\_path***/Solaris\_10/Tools**

*install\_server\_path* には、 /net/installserver-1 のように、ネットワーク上 のインストールサーバーシステムへのパスを指定します。

*install\_dir\_path* には、 CD イメージをコピーしたディレクトリを指定します。

- **ii.** 新しいインストールイメージを作成し、 **x86** リリース用の **Solaris 10 1/06** を実 行しているシステムに配置します。
- # **./setup\_install\_server** *remote\_install\_dir\_path*

*remote\_install\_dir\_path* には、新しいインストールイメージを作成する x86 シス テム用 Solaris 10 1/06 でのパスを指定します。

このコマンドでは、 x86 システム用 Solaris 10 1/06 に一時インストールイメー ジを作成して、このイメージにパッチを適用できるようにします。

**b.** ネットワークインストール用ブートアーカイブを解凍します。

# **/boot/solaris/bin/root\_archive unpackmedia \**

*install\_dir\_path destination\_dir*

*install\_dir\_path* には、 x86 ネットワークインストールイメージへのパスを指定 します。ステップ a で新しいインストールイメージを作成した場合、Solaris 10 1/06 x86 システム上の新しいイメージへのパスを指定します。

*destination\_dir* には、解凍したブートアーカイブを格納するディレクトリへのパ スを指定します。

**c.** 解凍したブートアーカイブにパッチを適用します。

# **patchadd -C** *destination\_dir path\_to\_patch***/***patch\_id*

*destination\_dir* には、解凍したブートアーカイブを格納しているディレクトリへの パスを指定します。

*path\_to\_patch* には、 /var/sadm/spool のように、追加するパッチへのパスを指 定します。

*patch\_id* には、に適用するパッチの ID を指定します。

複数のパッチを指定するには、 patchadd -M オプションを使用します。詳細に ついては、 patchadd(1M) を参照してください。

注意 **–** パッチの README の指示を読み終えるか、または最寄りの Sun サポートオ フィスに問い合わせるまで、 patchadd -C コマンドは使用しないでください。

**d. x86** ブートアーカイブを圧縮します。

# **/boot/solaris/bin/root\_archive packmedia \** *install\_dir\_path destination\_dir*

*install\_dir\_path* には、 x86 ネットワークインストールイメージへのパスを指定し ます。

*destination\_dir* には、解凍したブートアーカイブを格納しているディレクトリへの パスを指定します。

**e.** 必要に応じて、パッチを適用したミニルートをインストールサーバー上のインス トールイメージにコピーします。

x86 システム用のリモート Solaris 10 1/06 にパッチを適用した場合、パッチを適 用したミニルートをインストールサーバーにコピーする必要があります。

# **cp remote\_install\_dir\_path/boot/x86.miniroot \** *install\_server\_path***/***install\_dir\_path***/boot/x86.miniroot**

*install\_server\_path* には、ネットワーク上のインストールサーバーシステムへのパ スを指定します。

*install\_dir\_path* には、 x86 ネットワークインストールイメージへのパスを指定し ます。

# <span id="page-48-4"></span><span id="page-48-1"></span><span id="page-48-0"></span>Windows RIS インストールの実行

この付録では、リモートインストールサービス (RIS) のネットワークインストールを 使用して、 Windows Server 2003 オペレーティングシステムを Sun Fire X2100 M2 サーバーにインストールする方法について説明します。インストールする Windows Server 2003 のバージョンに対応するセクションを選択してください。

- 41 ページの「 [Windows Server 2003 SP1 32](#page-48-2) ビットの インストール」
- 46 ページの「 [Windows Server 2003 64](#page-53-0) ビットのインストール」

## <span id="page-48-2"></span>B.1 Windows Server 2003 SP1 32 ビットの インストール

**1. RIS** サポートを **Windows Server 2003** システムにインストールします。 **RIS** を **Windows Server 2003** にインストールする方法の詳細については、次のアドレスに アクセスしてください。

http://support.microsoft.com/kb/325862/ja

- <span id="page-48-3"></span>**2.** 次の手順に従って、 **Windows Server 2003 SP1 32** ビットを **RIS** サーバーにインス トールします。
	- **a. Windows Server 2003 SP1 32** ビットの **CD** を **RIS** サーバーの **CD-ROM** ドライブ に挿入します。
	- **b.** 「スタート」→「ファイル名を指定して実行」を選択します。
	- **c.** 「ファイル名を指定して実行」フィールドに **risetup.exe** と入力します。

「 Welcome to the Remote Installation Services Setup Wizard ( リモートインス トールサービスのセットアップウィザードの開始 ) 」ウィンドウが表示されます。

**d.** 「 **Next (** 次へ **)** 」をクリックします。

- **e.** 「 **Add a new OS image to this remote installation server (** 新しい **OS** イメージを このリモートインストールサーバーに追加する **)** 」を選択して、「 **Next (** 次へ **)** 」 をクリックします。
- **f. Windows 2003 SP1 32** ビット **CD** が入っているドライブの場所を選択して、 「 **Next (** 次へ **)** 」をクリックします。
- **g.** 保存した **Windows 2003 SP1 32** ビット **CD** の内容がわかる名前を付け、「 **Next (** 次へ **)** 」をクリックします。

例 : **Sun Fire X2100 M2\_Windows\_2003\_SP1\_32bit**

- **h.** エンドユーザー向けにわかりやすい説明とヘルプテキストを入力し、「 **Next (** 次へ **)** 」をクリックして次に進みます。
- **i.** 「 **Use the old client installation screens (** 古いクライアントインストール画面を 使用する **)** 」を選択して、「 **Next (** 次へ **)** 」をクリックします。
- **j.** 設定を確認し、「 **Finish (** 完了 **)** 」をクリックして、イメージをインストールし ます。
- **k.** イメージがサーバーにインストールされたら、「 **Done (** 完了 **)** 」をクリックし ます。
- **3. Windows 2003 SP1 32** ビット用 **RIS Broadcom** イーサネットドライバで、[ステップ](#page-48-3) [2](#page-48-3) で作成した **RIS** イメージをアップデートします。

RIS Broadcom イーサネットドライバは、ツールとドライバの CD バージョン 1.0 以 降に収録されています。

- **a.** ツールとドライバの **CD** を **RIS** サーバーに挿入します。
- **b. Windows 2003 SP1 32** ビット **RIS Broadcom** イーサネットドライバのファイル を、次の手順に従って、 **RIS** サーバーにローカルにコピーします。

> **copy** *cdrom\_drive***:\drivers\windows\RIS\2003\_32\broadcom\\* C:\temp\broadcom**

*cdrom\_drive* には、ツールとドライバの CD を挿入したメディアドライブを指定し ます。

**c.** c:\temp\broadcom ディレクトリにあるすべてのファイルを **RIS** サーバー上に ある **RIS** イメージにコピーします。次に例を示します。

> **copy C:\temp\broadcom\\*.\* D:\RemoteInstall\Setup\English\ Images\***image\_dir***\i386**

*image\_dir* には、 RIS イメージを格納している RIS サーバーを指定します。

**4. Windows 2003 SP1 32** ビット用 **RIS NVIDIA** イーサネットドライバで、[ステップ](#page-48-3) 2 で作成した **RIS** イメージをアップデートします。

RIS NVIDIA イーサネットドライバは、ツールとドライバの CD バージョン 1.0 以降 に収録されています。

**a.** ツールとドライバの **CD** を **RIS** サーバーに挿入し、**Windows 2003 SP1 32** ビット **RIS NVIDIA** イーサネットドライバのファイルを、次のように入力して、 **RIS**  サーバーにローカルにコピーします。

> **copy** *cdrom\_drive***:\drivers\windows\RIS\2003\_32\nvidia\\* C:\temp\nvidia**

*cdrom\_drive* には、ツールとドライバの CD を挿入したメディアドライブを指定し ます。

**b.** c:\temp\nvidia にあるすべてのファイルを **RIS** サーバー上にある **RIS** イメー ジにコピーします。 次に例を示します。

> **copy C:\temp\nvidia\\*.\* D:\RemoteInstall\Setup\English\Images\** *image\_dir***\i386**

*image\_dir* には、 RIS イメージを格納している RIS サーバーを指定します。

**5.** 次の内容を追加して、 ristndrd.sif ファイルを修正します。

ristndrd.sif ファイルの場所は、 **D:\RemoteInstall\Setup\Englsh\ Images\***image\_dir***\i386\templates** です。 *image\_dir* には、 RIS イメージを格納している RIS サーバーを指定します。

**a.** 次のエントリを変更します。

```
[Unattended]
OemPreinstall = yes
[GuiUnattended]
AdminPassword = " 任意のパスワード "
```
**b.** 次のエントリを削除します。

```
[Identification]
JoinDomain = %MACHINEDOMAIN%
DoOldStyleDomainJoin = Yes
```
**c.** 次のエントリを追加します。

```
[Unattended]
DriverSigningPolicy = Ignore
OemPnPDriversPath = "\drivers\nic\nvidia;\drivers\nic\broadcom; /
\drivers\sata_ide;\drivers\smbus;\drivers\video"
[MassStorageDrivers]
"NVIDIA RAID CLASS DRIVER (required)"="OEM"
"NVIDIA nForce Storage Controller (required)"="OEM"
[OEMBootFiles]
nvatabus.sys
nvraid.cat
nvraid.inf
nvraid.sys
txtsetup.oem
[UserData]
ProductKey = XXXXX-XXXXX-XXXXX-XXXXX-XXXXX
[Identification]
JoinWorkgroup = WORKGROUP
```
- **6.** \$oem\$ ディレクトリとサブディレクトリを **RIS** イメージに追加します。
	- **a.** \$oem\$ サブディレクトリを次の場所にある **RIS** イメージに追加します。 d:\RemoteInstall\Setup\English\Images\*image\_dir image\_dir* には、 RIS イメージを格納している RIS サーバーを指定します。
	- **b.** \$oem\$ ディレクトリの下に次のサブディレクトリを作成します。

**\$1**

**\$\$**

**textmode**

**c.** \$1 ディレクトリの下に次のサブディレクトリを作成します。

```
drivers
```
**d.** drivers ディレクトリの下に次のサブディレクトリを作成します。

**nic sata\_ide smbus video**

- **e.** nic ディレクトリの下に次のサブディレクトリを作成します。 **broadcom nvidia**
- **f.** \$\$ ディレクトリの下に次のサブディレクトリを作成します。 **OemDir**
- **7.** 次のように、ドライバファイルを \$oem\$ ディレクトリツリーにコピーします。 ツールとドライバの CD には、次の場所に Windows 2003 SP1 32 ビットドライバが 収録されています。 *cdrom\_drive***:\drivers\windows\2003\_32**

```
> Copy cdrom_drive:\drivers\windows\2003_32\chipset\ide\winxp\
sataraid\*.dll D:\remoteinstall\setup\english\images\image_dir\
$oem$\$$\OemDir
> Copy cdrom_drive:\drivers\windows\2003_32\chipset\ide\winxp\
sataraid\* D:\remoteinstall\setup\english\images\image_dir\$oem$\
textmode
> Copy cdrom_drive:\drivers\windows\2003_32\chipset\ide\winxp\
sata_ide\* D:\remoteinstall\setup\english\images\image_dir\$oem$\
$1\drivers\sata_ide 
> Copy cdrom_drive:\drivers\windows\2003_32\chipset\ethernet\* 
D:\remoteinstall\setup\english\images\image_dir\$oem$\$1\drivers\
nic\nvidia
> Copy cdrom_drive:\drivers\windows\2003_32\chipset\smbus\* D:\
remoteinstall\setup\english\images\image_dir\$oem$\$1\drivers\
smbus
> Copy cdrom_drive:drivers\windows\2003_32\broadcomnic\win2003\
ia32\* D:\remoteinstall\setup\english\images\image_dir\$oem$\$1\
drivers\nic\broadcom
> Copy cdrom_drive:\drivers\windows\2003_32\video\* D:\
remoteinstall\setup\english\images\image_dir\$oem$\$1\drivers\
video
```
- **8.** txtsetup.oem ファイルを修正します。
	- **a.** テキストエディタで、 **D:\RemoteInstall\Setup\English\Images\** *image\_dir***\\$oem\$\textmode\txtsetup.oem** ファイルを開きます。 *image\_dir* には、 RIS イメージを格納している RIS サーバーを指定します。
- **b.** [Files.scsi.RAIDClASS] および [Files.scsi.BUSDRV] セクションにある dll ファイルの各行の先頭にセミコロンを追加してコメントアウトします。
- **c.** ファイルを保存し、テキストエディタを終了します。
- **9.** コマンドプロンプトに次のように入力して、 **RIS** サーバーのリモートインストール サービス **(BINLSVC)** を開始して終了します。
	- > **net Stop binlsvc**
	- > **net Start binlsvc**
- **10.** イメージを **Sun Fire X2100 M2** サーバーにインストールします。

## <span id="page-53-0"></span>B.2 Windows Server 2003 64 ビットのインス トール

<span id="page-53-1"></span>**1. RIS** サポートを **Windows Server 2003** システムにインストールします。 **RIS** を **Windows Server 2003** にインストールする方法の詳細については、次のアドレスに アクセスしてください。

http://support.microsoft.com/kb/325862/ja

- **2.** 次の手順に従って、 **Windows Server 2003 64** ビットを **RIS** サーバーにインストール します。
	- **a. Windows Server 2003 64** ビットの **CD** を **RIS** サーバーの **CD-ROM** ドライブに 挿入します。
	- **b.** 「スタート」→「ファイル名を指定して実行」を選択します。
	- **c.** 「ファイル名を指定して実行」フィールドに **risetup.exe** と入力します。

「 **Welcome to the Remote Installation Services Setup Wizard (** リモートインス トールサービスのセットアップウィザードの開始 **)** 」ウィンドウが表示されます。

- **d.** 「 **Next (** 次へ **)** 」をクリックします。
- **e.** 「 **Add a new OS image to this remote installation server (** 新しい **OS** イメージ をこのリモートインストールサーバーに追加する **)** 」を選択して、「 **Next (** 次へ **)** 」 をクリックします。
- **f. Windows 2003 64** ビット **CD** が入っているドライブの場所を選択して、「 **Next (** 次へ **)** 」をクリックします。
- **g.** 保存した **Windows 2003 64** ビット **CD** の内容がわかる名前を付け、「 **Next (** 次へ **)** 」をクリックします。

例 : **SunFire\_X2100\_M2\_Windows\_2003\_64bit**

- **h.** エンドユーザー向けにわかりやすい説明とヘルプテキストを入力し、「 **Next (** 次へ **)** 」をクリックします。
- **i.** 「 **Use the old client installation screens, and overwrite the old ones (** 古いクラ イアントインストール画面を使用し、古い画面を上書きする **)** 」を選択して、 「 **Next (** 次へ **)** 」をクリックします。
- **j.** 「 **Review Settings (** 設定の確認 **)** 」ウィンドウで設定を確認し、「 **Finish (** 完了 **)** 」をクリックします。
- **k.** イメージがサーバーにインストールされたら、「 **Done (** 完了 **)** 」をクリックし ます。
- **3. Windows 2003 64** ビット用 **RIS Broadcom** イーサネットドライバで、[ステップ](#page-48-3) 2 で 作成した **RIS** イメージをアップデートします。

RIS Broadcom イーサネットドライバは、ツールとドライバの CD バージョン 1.0 以 降に収録されています。

- **a.** ツールとドライバの **CD** を **RIS** サーバーに挿入します。
- **b. Windows 2003 64** ビット **RIS Broadcom** イーサネットドライバのファイルを、 次の手順に従って、 **RIS** サーバーにローカルにコピーします。

> **copy** *cdrom-drive***:\drivers\windows\RIS\2003\_64\broadcom\\* C:\temp\broadcom**

*cdrom\_drive* には、ツールとドライバの CD を挿入したメディアドライブを指定し ます。

**c.** c:\temp\broadcom ディレクトリにあるすべてのファイルを **RIS** サーバー上に ある **RIS** イメージにコピーします。次に例を示します。

> **copy C:\temp\broadcom\\*.\* D:\RemoteInstall\Setup\English\ Images\***image\_dir***\amd64**

*image\_dir* には、 RIS イメージを格納している RIS サーバーを指定します。

**4. Windows 2003 64** ビット用 **RIS NVIDIA** イーサネットドライバで、[ステップ](#page-48-3) 2 で 作成した **RIS** イメージをアップデートします。 RIS NVIDIA イーサネットドライバは、ツールとドライバの CD バージョン 1.0 以降

に収録されています。

**d.** ツールとドライバの **CD** を **RIS** サーバーに挿入し、**Windows 2003 64** ビット **RIS NVIDIA** イーサネットドライバのファイルを、次のように **RIS** サーバーにローカ ルにコピーします。

> **copy** *cdrom drive***:\drivers\windows\RIS\2003\_64\nvidia\\* C:\temp\nvidia**

*cdrom\_drive* には、ツールとドライバの CD を挿入したメディアドライブを指定し ます。

**e.** c:\temp\nvidia にあるすべてのファイルを **RIS** サーバー上にある **RIS** イメー ジにコピーします。 次に例を示します。

> **copy C:\temp\nvidia\\*.\* D:\RemoteInstall\Setup\English\Images\** *image\_dir***\amd64**

*image\_dir* には、 RIS イメージを格納している RIS サーバーを指定します。

**5.** 次の内容を追加して、 ristndrd.sif ファイルを修正します。

ristndrd.sif ファイルの場所は、 **D:\RemoteInstall\Setup\Englsh\ Images\***image\_dir***\amd64\templates** です。

*image\_dir* には、 RIS イメージを格納している RIS サーバーを指定します。

**a.** 次のエントリを変更します。

```
[Unattended]
OemPreinstall = yes
[GuiUnattended]
AdminPassword = " 任意のパスワード "
```
**b.** 次のエントリを削除します。

**[Identification] JoinDomain = %MACHINEDOMAIN% DoOldStyleDomainJoin = Yes**

**c.** 次のエントリを追加します。

```
[Unattended]
DriverSigningPolicy = Ignore
OemPnPDriversPath = "\drivers\nic\nvidia;\drivers\nic\broadcom; /
\drivers\sata_ide;\drivers\smbus;\drivers\video"
[MassStorageDrivers]
"NVIDIA RAID CLASS DRIVER (required)"="OEM"
"NVIDIA nForce Storage Controller (required)"="OEM"
[OEMBootFiles]
nvatax64.sys
nvraid.cat
nvrdx64.inf
nvrdx64.sys
txtsetup.oem
[UserData]
ProductKey = XXXXX-XXXXX-XXXXX-XXXXX-XXXXX
[Identification]
JoinWorkgroup = WORKGROUP
```
- **6.** \$oem\$ ディレクトリとサブディレクトリを **RIS** イメージに追加します。
	- **a.** \$oem\$ サブディレクトリを次の場所にある **RIS** イメージに追加します。 d:\RemoteInstall\Setup\English\Images\*image\_dir image\_dir* には、 RIS イメージを格納している RIS サーバーを指定します。
	- **b.** \$oem\$ ディレクトリの下に次のサブディレクトリを作成します。

**\$1**

**\$\$**

#### **textmode**

**c.** \$1 ディレクトリの下に次のサブディレクトリを作成します。

```
drivers
```
**d.** drivers ディレクトリの下に次のサブディレクトリを作成します。

**nic**

**sata\_ide**

- **smbus**
- **video**

**e.** nic ディレクトリの下に次のサブディレクトリを作成します。

**broadcom**

**nvidia**

- **f.** \$\$ ディレクトリの下に次のサブディレクトリを作成します。 **OemDir**
- **7.** 次のように、ドライバファイルを \$oem\$ ディレクトリツリーにコピーします。 ツールとドライバの CD には、次の場所に Windows 2003 64 ビットドライバが収録 されています。 *cdrom\_drive***:\drivers\windows\2003\_64**

*cdrom\_drive* には、ツールとドライバの CD を挿入したメディアドライブを指定し ます。

> **Copy** *cdrom\_drive***:\drivers\windows\2003\_64\chipset\ide\win64\ sataraid\\*.dll D:\remoteinstall\setup\english\images\***image\_dir***\ \$oem\$\\$\$\OemDir**

```
> Copy cdrom_drive:\drivers\windows\2003_64\chipset\ide\win64\
sataraid\* D:\remoteinstall\setup\english\images\image_dir\$oem$\
textmode
```
> **Copy** *cdrom\_drive***:\drivers\windows\2003\_64\chipset\ide\win64\ sata\_ide\\* D:\remoteinstall\setup\english\images\***image\_dir***\\$oem\$\ \$1\drivers\sata\_ide** 

```
> Copy cdrom_drive:\drivers\windows\2003_64\chipset\ethernet\* 
D:\remoteinstall\setup\english\images\image_dir\$oem$\$1\drivers\
nic\nvidia
```

```
> Copy cdrom_drive:\drivers\windows\2003_64\chipset\smbus\* D:\
remoteinstall\setup\english\images\image_dir\$oem$\$1\drivers\
smbus
```

```
> Copy cdrom_drive:drivers\windows\2003_64\broadcomnic\win2003\x64\
* D:\remoteinstall\setup\english\images\image_dir\$oem$\$1\drivers\
nic\broadcom
```
> **Copy** *cdrom\_drive***:\drivers\windows\2003\_64\video\\* D:\ remoteinstall\setup\english\images\***image\_dir***\\$oem\$\\$1\drivers\ video**

- **8.** txtsetup.oem ファイルを修正します。
	- **a.** テキストエディタで、 **D:\RemoteInstall\Setup\English\Images\** *image\_dir***\\$oem\$\textmode\txtsetup.oem** ファイルを開きます。 *image\_dir* には、 RIS イメージを格納している RIS サーバーを指定します。
	- **b.** [Files.scsi.RAIDClASS] および [Files.scsi.BUSDRV] セクションにある d11 ファイルの各行の先頭にセミコロンを追加してコメントアウトします。
	- **c.** ファイルを保存し、テキストエディタを終了します。
- **9.** コマンドプロンプトに次のように入力して、 **RIS** サーバーのリモートインストール サービス **(BINLSVC)** を開始して終了します。
	- > **net Stop binlsvc**
	- > **net Start binlsvc**
- **10.** イメージを **Sun Fire X2100 M2** サーバーにインストールします。

<span id="page-60-1"></span>付録 **C**

# <span id="page-60-2"></span><span id="page-60-0"></span>ネットワークインタフェースの設定

ネットワークインタフェースカード (NIC) コネクタは、システム上で次のように 物理的ラベルが付いています。

<sup>表</sup> **C-1** NIC コネクタのラベル

| NIC コネクタのラベル     | インタフェースタイプ           |
|------------------|----------------------|
| net0             | 第1Broadcom インタフェース   |
| net1             | 第 2 Broadcom インタフェース |
| net <sub>2</sub> | 第 2 NVIDIA インタフェース   |
| net3             | 第1NVIDIA インタフェース     |

Sun Fire X2100 M2 サーバーのツールとドライバの CD から install.sh を実行す るまで OS に検出されない NIC もあります。また、インストールしたオペレーティ ングシステムに従って NIC に割り当てた ifconfig インタフェースは、 Sun Fire X2100 M2 サーバーのツールとドライバの CD からドライバをインストールした後、 変更される場合があります。

サポートされている Linux または Solaris オペレーティングシステムそれぞれへの ifconfig の割り当てについては、次のセクションを参照してください。

#### <span id="page-61-2"></span>**Red Hat Enterprise Linux 4 Update 3**

ツールとドライバの CD からドライバをインストールする前には、 NVIDIA インタ フェースは検出されません。ツールとドライバの CD からドライバをインストール した後、 NVIDIA NIC が検出され、 Broadcom NIC については、インタフェース の順序はそのままです。 ifconfig インタフェースの順序は、表 [C-2](#page-61-0) に記載されてい ます。

<span id="page-61-0"></span>表 **C-2** Red Hat Enterprise Linux 4 Update 3

| ifconfig インタフェース | 物理インタフェース        |
|------------------|------------------|
| eth0             | net3             |
| eth1             | net <sub>2</sub> |
| eth <sub>2</sub> | net0             |
| eth <sub>3</sub> | net1             |

#### **Red Hat Enterprise Linux 3 Update 7**

ツールとドライバの CD からドライバをインストールする前には、 NVIDIA インタ フェースは検出されません。ツールとドライバの CD からドライバをインストール した後、 NVIDIA NIC が検出され、設定されます。変更された ifconfig インタ フェースの順[序は、表](#page-61-1) C-3 に記載されています。

<span id="page-61-1"></span>表 **C-3** Red Hat Enterprise Linux 3 Update 7

| ifconfig インタフェース             | 物理インタフェース        |  |
|------------------------------|------------------|--|
| ツールとドライバの CD のアップデート前        |                  |  |
| eth0                         | net <sub>0</sub> |  |
| eth1                         | net1             |  |
| <b>ツールとドライバの CD のアップデート後</b> |                  |  |
| eth0                         | net3             |  |
| eth1                         | net <sub>2</sub> |  |
| eth <sub>2</sub>             | net <sub>0</sub> |  |
| eth3                         | net1             |  |

#### <span id="page-62-2"></span>**Solaris 10 6/06 (Build 9a)**

ツールとドライバの CD からドライバをインストールする前には、 NVIDIA インタ フェースは検出されません。 Broadcom インタフェースは bge0 および bge1 です。 ツールとドライバの CD からドライバをインストールした後、 NVIDIA NIC (nge0 および nge1) が検出され、設定されます。変更された ifconfig インタフェースの順 序は、表 [C-4](#page-62-0) に記載されています。

**ifconfig** インタフェース 物理インタフェース ツールとドライバの **CD** のアップデート前 bge0 net0 bge1 net1 ツールとドライバの **CD** のアップデート後 nge0 net3 nge1 net2 bge0 net0 bge1 net1

<span id="page-62-0"></span>表 **C-4** Solaris 10 6/06 (Build 9)

#### **SLES 9 SP 3**

<span id="page-62-3"></span>ツールとドライバの CD からドライバをインストールする前には、 OS をインストー ルした後に Broadcom インタフェースは検出されません。ツールとドライバの CD か らドライバをインストールした後、 Broadcom NIC が検出されます。 NVIDIA イン タフェースの順序に変更は見られません。変更された ifconfig インタフェースの順序 は、表 [C-5](#page-62-1) に記載されています。

<span id="page-62-1"></span>表 **C-5** SLES 9 SP 3

| ifconfig インタフェース      | 物理インタフェース |
|-----------------------|-----------|
| ツールとドライバの CD のアップデート前 |           |
| eth0                  | net3      |
| eth1                  | net2      |
| ツールとドライバの CD のアップデート後 |           |
| eth0                  | net3      |

表 C-5 SLES 9 SP 3

| ifconfig インタフェース | 物理インタフェース |
|------------------|-----------|
| eth1             | net2      |
| eth <sub>2</sub> | net0      |
| eth3             | net1      |

# 索引

#### **B**

**BIOS** Linux OS 用の設定 [, 5](#page-12-2) Solaris 10 OS 用の設定 [, 5](#page-12-2) Windows Server 2003 用の設定 [, 6](#page-13-3)

### **J**

Jumpstart インストール 概要 [, 7](#page-14-3) パッチ [, 37](#page-44-2)

### **K**

KVMS over IP Linux ドライバのインストール [, 23](#page-30-2) Solaris ドライバのインストール[, 17](#page-24-2) Windows Server 2003 のインストール [, 34](#page-41-2) オペレーティングシステムのインストール [, 9](#page-16-1)

#### **L**

Linux オペレーティングシステムのインストール [, 19](#page-26-2) オペレーティングシステムのインストール 方法 [, 21](#page-28-1) ドライバのインストール [, 22](#page-29-1)

#### **P**

PXE インストールの概要 [, 7](#page-14-3)

#### **R**

Red Hat Enterprise Linux BIOS の設定 [, 5](#page-12-2) KVMS over IP によるインストール [, 23](#page-30-3) サポートされているバージョン [, 2](#page-9-1) ネットワークインタフェース設定 [, 54](#page-61-2) RIS インストール 概要[, 7](#page-14-3) 詳細な手順 32 ビット Windows 2003 Serve[r, 41](#page-48-4) 64 ビット Windows 2003 Serve[r, 46](#page-53-1)

#### **S**

Solaris BIOS の設定 [, 5](#page-12-2) Solaris 10 KVMS over IP インストール [, 17](#page-24-2) サポートされているバージョン [, 2](#page-9-1) ドキュメント [, vii](#page-6-0) ドライバのダイレクトインストール [, 17](#page-24-3) ネットワークインタフェース設定 [, 55](#page-62-2) SUSE Linux Enterprise Server BIOS の設定 [, 5](#page-12-2) KVMS over IP によるインストール [, 23](#page-30-3) サポートされているバージョン [, 2](#page-9-1) ネットワークインタフェース設定 [, 55](#page-62-3)

#### **W**

Windows Server 2003 KVMS over IP によるインストール [, 34](#page-41-2) RAID ドライバのインストール [, 30](#page-37-2) サポートされているバージョン [, 2](#page-9-1) チップセットドライバとイーサネットドライバ のインストール [, 35](#page-42-1) ドライバのダイレクトインストール [, 35](#page-42-1) Windows Server 2003 用の RAID ドライバの インストール [, 30](#page-37-2)

#### い

イーサネットドライバ Windows Server 2003 用のインストール [, 35](#page-42-1) インストール、オペレーティングシステム リモート KVMS over IP を使用 [, 9](#page-16-1)

### お

オペレーティングシステムのインストール BIOS の設定 [, 5](#page-12-3) CD/DVD を使用 [, 7](#page-14-4) CD または DVD によるインストール [, 7](#page-14-4) Jumpstart を使用 [, 7](#page-14-5) PXE を使用 [, 7](#page-14-5) Red Hat Enterprise Linux[, 19](#page-26-2) RIS を使用 [, 7](#page-14-5) Solaris 10[, 13](#page-20-2) SUSE Linux Enterprise Server[, 19](#page-26-2) Windows Server 200[3, 27](#page-34-2) インストールのタスク [, 3](#page-10-1) インストール方法の選択 [, 6](#page-13-2) 概要[, 1](#page-8-2) サポートされている オペレーティングシステム [, 2](#page-9-2) シリアルリダイレクト [, 10](#page-17-1) 推奨される NIC コネクタ [, 7](#page-14-6) タスク [, 3](#page-10-1) ディスプレイ環境の設定 [, 4](#page-11-3) ネットワークインストール [, 7](#page-14-5) ネットワークを使用 [, 7](#page-14-5) プライマリブートハードディスクの消去 [, 4](#page-11-4) 方法 [, 6](#page-13-2) リモート KVMS over IP を使用 [, 9](#page-16-1)

#### さ

サポートされているオペレーティングシステム [, 2](#page-9-2) サポートの連絡先 URL[, vii](#page-6-1)

#### し

シリアルリダイレクトされたオペレーティング システムのインストール [, 10](#page-17-1)

#### た

タスク、オペレーティングシステムの インストール [, 3](#page-10-1)

#### ち

チップセットドライバ Windows Server 2003 用のインストール [, 35](#page-42-1)

### て

ディスプレイ環境 インストール用の設定 [, 4](#page-11-3)

### と

トレーニングの連絡先 URL[, vii](#page-6-1) ドキュメント Solaris[, vii](#page-6-0) Sun Fire X2100 M2 サーバー [, vii](#page-6-0) 関連 [, vii](#page-6-0) フィードバック [, viii](#page-7-0) ドライバ Red Hat Enterprise Linux KVMS over IP によるインストール [, 23](#page-30-3) ドライバのダイレクトインストール [, 23](#page-30-4) Solaris 10 KVMS over IP インストール [, 17](#page-24-2) ダイレクトインストール [, 17](#page-24-4) SUSE Linux Enterprise Server KVMS over IP によるインストール [, 23](#page-30-3) ドライバのダイレクトインストール [, 23](#page-30-4) Windows Server 2003 KVMS over IP によるインストール [, 34](#page-41-2) RAID ドライバのインストール [, 30](#page-37-2) ダイレクトインストール [, 35](#page-42-1)

ドライバのダイレクトインストール Red Hat Enterprise Linux[, 23](#page-30-4) Solaris 10[, 17](#page-24-3) SUSE Linux Enterprise Server[, 23](#page-30-4) Windows Server 200[3, 35](#page-42-1)

### ね

ネットワークインストール用の NIC コネクタ [, 7](#page-14-6) ネットワークインタフェース設定 Red Hat Enterprise Linux[, 54](#page-61-2) Solaris 10[, 55](#page-62-2) SUSE Linux Enterprise Server[, 55](#page-62-3) 概要 [, 53](#page-60-2)

### ふ

ブートハードディスク プライマリブートハードディスクの消去 [, 4](#page-11-4) プライマリブートハードディスクの消去 [, 4](#page-11-4)